# Contenuti

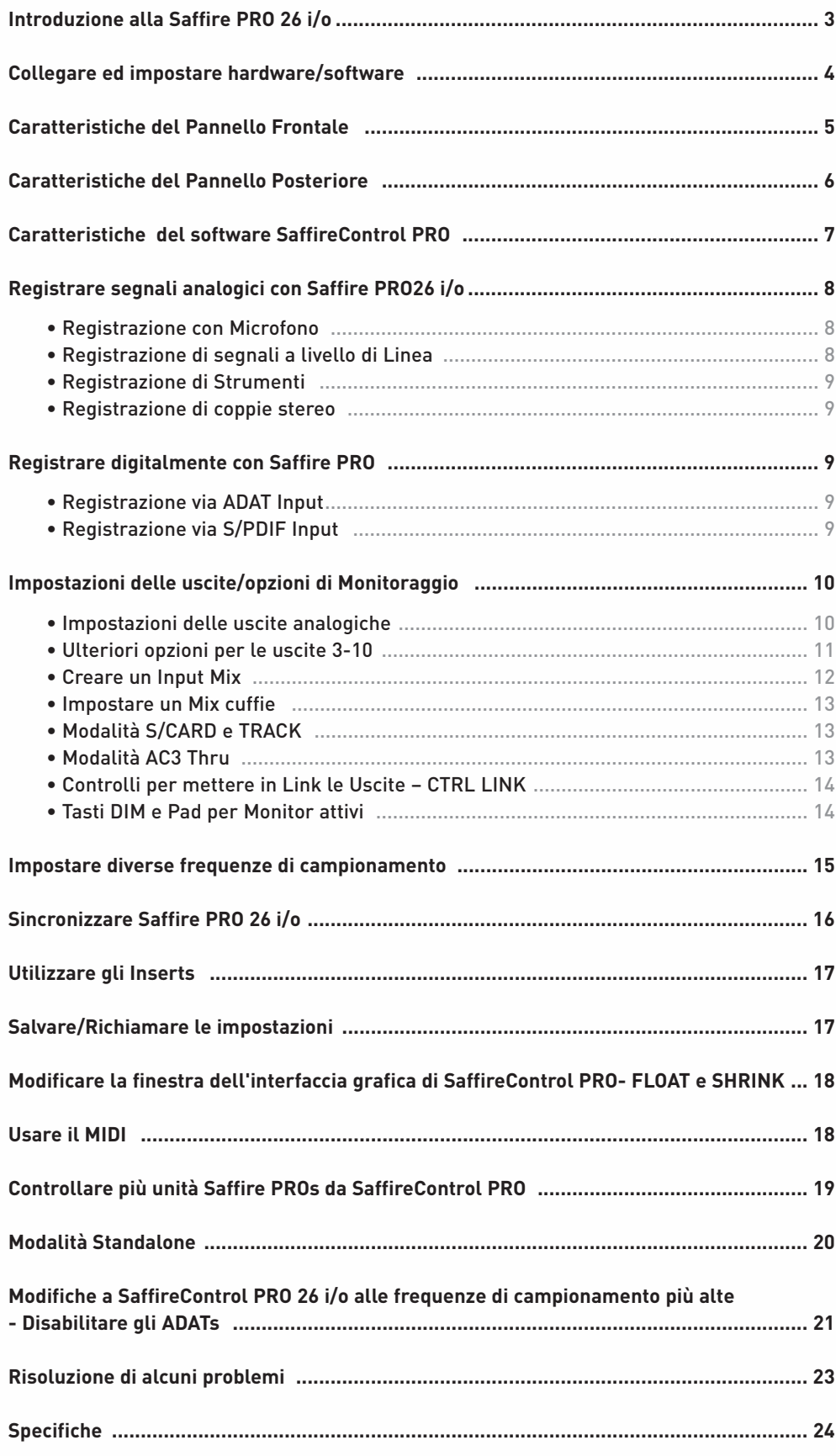

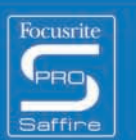

State of the company

 $\begin{array}{ccccc}\n\cdot & \cdot & \cdot & \cdot & \cdot \\
\cdot & \cdot & \cdot & \cdot & \cdot \\
\cdot & \cdot & \cdot & \cdot & \cdot\n\end{array}$ 

 $\bullet$ 

....

# Introduzione a Saffire PRO

Grazie per aver acquistato Saffire PRO, l'interfaccia Firewire multicanale professionale di Focusrite. Questo manuale offre una spiegazione dettagliata sia dell'hardware che del software di controllo abbinato, per aiutarvi a comprendere le caratteristiche operative e le funzioni del prodotto. Se le sezioni principali del manuale non forniscono le informazioni di cui avete bisogno, consultate la sezione "Risoluzione di alcuni problemi" alla fine del manuale oppure le informazioni sul sito internet all'indirizzo www.focusrite.com/answerbase, che contiene tutte le richieste di assistenza tecnica riguardanti il prodotto che abbiamo ricevuto fino ad oggi.

### **Le Basi**

L'hardware dell'interfaccia Saffire PRO offre il mezzo per la connessione al computer di microfoni, segnali a livello di linea e/o a livello strumento, fornendo allo stesso tempo la riproduzione audio direttamente ad un amplificatore, a delle cuffie o a casse amplificate. Sono presenti anche opzioni audio digitali (S/PDIF e ADAT),oltre a connettori per mandare e ricevere MIDI e Word clock. Inoltre, l'hardware può funzionare in modalità standalone (alimentato da un PSU esterno) per registrare o mixare senza l'utilizzo di un computer.

L'applicazione software fornita, SaffireControl PRO, offre ulteriori opzioni per la registrazione ed il monitoraggio, oltre alla possibilità di controllare le impostazioni globali come la frequenza di campionamento e la sincronizzazione. In termini di percorso audio, il software SaffireControl PRO si trova tra l'interfaccia e il sequencer, permettendo di controllare quali segnali vengono mandati dal sequencer ad ogni uscita (le impostazioni del sequencer passano per SaffireControl PRO, non vanno direttamente all'hardware). I livelli d'ingresso in registrazione non vengono impostati in SaffireControl PRO, in quanto i segnali in ingresso passano direttamente al sequencer. I livelli di ingresso in SaffireControl PRO sono solo a scopo di monitoraggio.

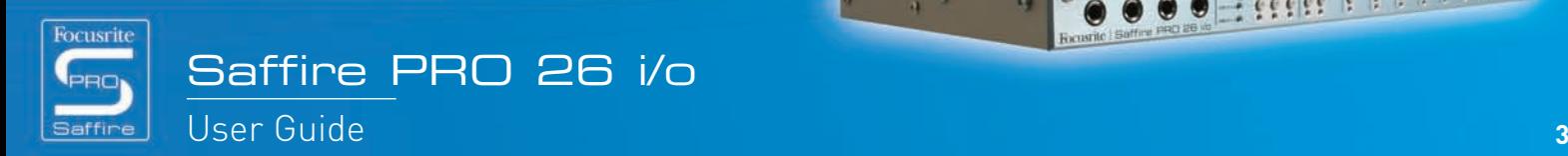

2 66666 6 6

## Eseguire i collegamenti e impostare l'hardware/software

Prima di poter utilizzare Saffire PRO, bisogna installare il software SaffireControl PRO inserendo il disco Resources e lanciando l'installer Saffire PRO per Mac o per PC. Una volta installato, l'icona di SaffireControl PRO apparirà nella vostra lista di programmi (PC) o applicazioni (Mac), dalla quale potete lanciarlo.

Prima di lanciare SaffireControl PRO, collegate il vostro hardware al computer utilizzando il cavo Firewire in dotazione. E' possibile usare una qualsiasi delle due porte Firewire di Saffire PRO, lasciandone una libera per collegare al computer altre Saffire PRO oppure altre apparecchiature Firewire come per esempio degli hard disk esterni.

A questo punto, potreste voler collegare i vostri monitor alle uscite analogiche di Saffire PRO. Le uscite 1 e 2 sono le uscite Monitor principali (left e right). In alternativa o in aggiunta, potete collegare delle cuffie ad una delle uscite cuffie presenti sul lato destro del pannello frontale. Le uscite Cuffia 1 e 2 ricevono lo stesso segnale mandato rispettivamente alle uscite 5/6 e 7/8 (come indicato dalle icone a forma di cuffia nella sezione d'uscita sul lato destro dell'interfaccia grafica di SaffireControl PRO.) Si prega di assicurarsi che i propri monitor siano spenti quando vengono collegati a Saffire.

Sebbene le impostazioni di default di SaffireControl PRO prevedono di abilitare all'ascolto tutti gli ingressi, assicuratevi che il crossfader dell'uscita che vi interessa sia sufficientemente spostato verso sinistra se desiderate ascoltare le sorgenti in registrazione. Se ancora non riuscite a sentire l'ingresso che vi interessa, il fader relativo a quell'ingresso potrebbe non essere sufficientemente alzato nella sezione dedicata all'Input Mix (consultate la sezione 'Creare un Input Mix' per ulteriori dettagli). Tuttavia, cercando di ascoltare un playback mix principale dal sequencer (qualsiasi materiale audio mandato alle uscite 1 e 2), dovrete assicurarvi che Saffire PRO sia stata impostata come interfaccia principale per gli ingressi e le uscite all'interno del sequencer, e poi assicurarvi di avere selezionato per l'uscita corrispondente (quella a cui sono stati collegati i vostri monitor o le vostre cuffie) 1/2 come sua traccia S/W nella sezione d'uscita del software SaffireControl PRO (questo sempre nel caso dei Monitor Principali). Inoltre il crossfader corrispondente deve essere impostato in modo da monitorare il playback S/W (impostato nel centro oppure a destra) come indicato nel diagramma qui sotto. Per ulteriori dettagli consultate la sezione riguardante il monitoraggio in questo manuale.

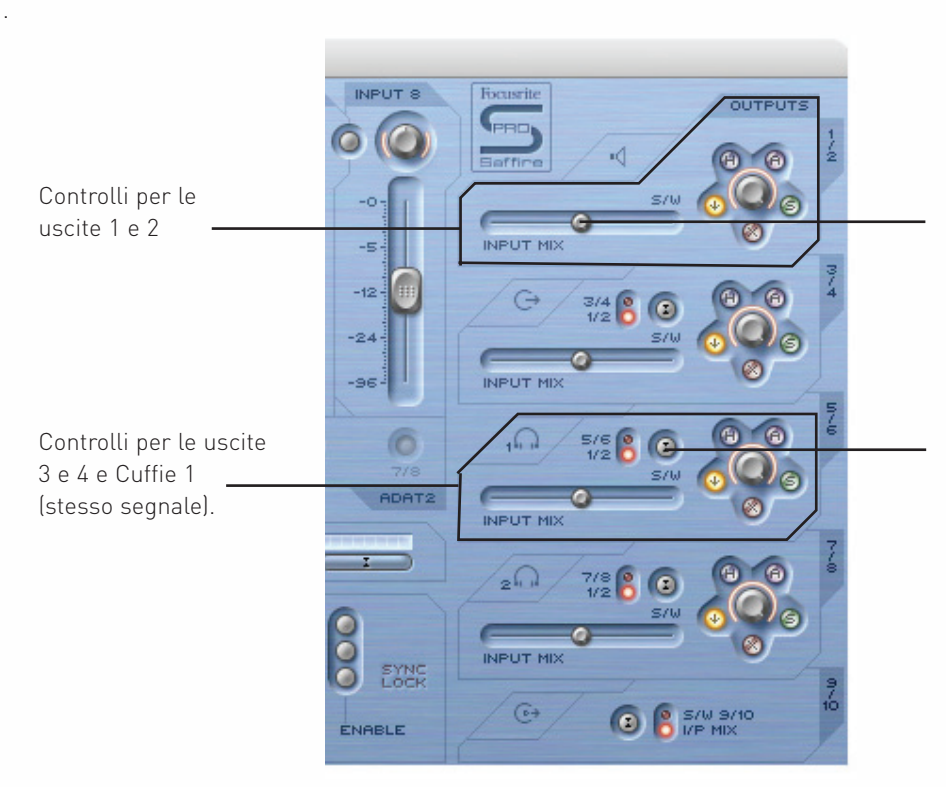

Il crossfader deve essere in posizione centrale per poter sentire gli ingressi e le tracce di Playback. Se questo fosse impostato completamente a destra, sentireste solo le tracce di Playback (S/W) 1/2

Per le uscite 3-8, c'è l'opzione di mandare dal sequencer all'uscita le tracce di Playback (S/W) 1/2 oppure le tracce corrispondenti (in questo caso 5/6). (5/6 si riferisce alle uscite 5/6 di Saffire PRO all'interno del sequencer.)

- 66666 61

 $\bullet$ 

Il colore del LED di alimentazione cambierà secondo il fatto che sia o non sia collegato l'alimentatore esterno. Usando il PSU il LED sarà verde, alimentando l'unità tramite il buss firewire, il LED invee sarà rosso.

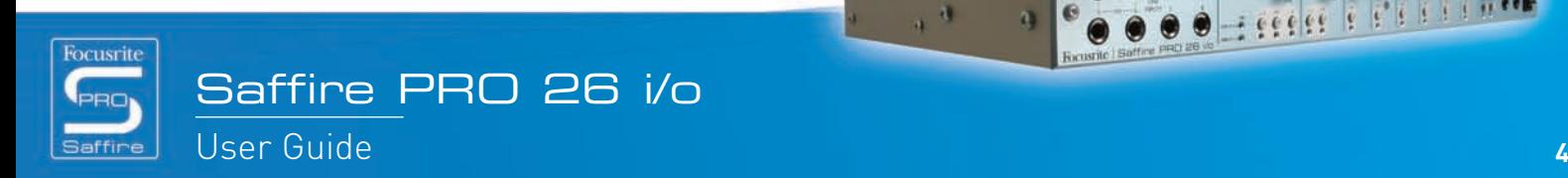

# Caratteristiche del Pannello Frontale

Il pannello frontale è dotato di controlli per il livello relativi a tutti gli 8 ingressi analogici (inseriti sul pannello posteriore o su quello frontale), così come di un controllo per il livello dei Monitor (segnale mandato alle uscite 1 e 2) e per entrambe le cuffie. Ciascun ingresso analogico ha un Filtro Passa Alto per rimuovere le basse frequenze (effetto prossimità o rumble dal microfono in registrazione). I 'Super' canali 1 e 2 hanno anche tasti per abbassare l'impedenza (per tener conto delle specifiche diverse dei microfoni) e tasti per l'inversione della fase (per eliminare cancellazioni di fase quando si registra con coppie stereo di microfoni).

Inoltre sul pannello frontale ci sono 8 ingressi su connettori jack 1/4" TRS (bilanciati) per registrare segnali a livello di linea (Ingressi 1-8). Questi sovrascrivono automaticamente gli ingressi XLR del pannello posteriore in caso vengano entrambe connessi. Se desiderate registrare una chitarra, potete utilizzare gli ingressi 1 e 2 per mandare un segnale direttamente dallo strumento (DI) al sequencer. Per questi ingressi sono inclusi tasti di selezione "Instrument" per impostare il giusto guadagno e la giusta impedenza.

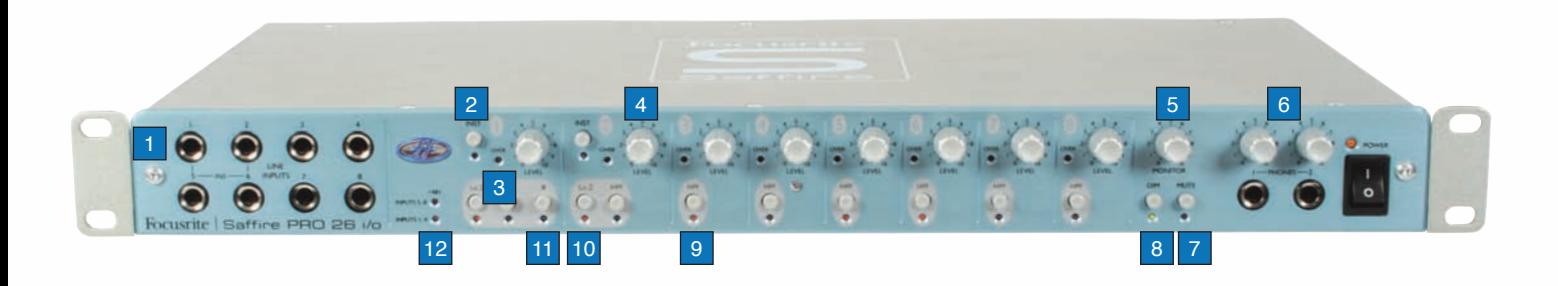

 $_{\rm 4}$   $_{\rm 3}$ 

- 1. 8 ingressi line/instrument su jack 1/4"
- 2. Tasto per la selezione Instrument
- 3. LED di Overload
- 4. Controllo per il guadagno di ingresso
- 5. Controllo per il livello Monitor
- 6. Controlli per i livelli cuffie
- 7. Tasto Monitor mute /Standalone 1
- 8. Tasto dim Monitor /Standalone 2
- 9. Tasto per il filtro Passa Alto
- 10. Tasto per la bassa impedenza
- 11. Tasto per l'inversione di fase
- 12. LED per l'alimentazione Phantom

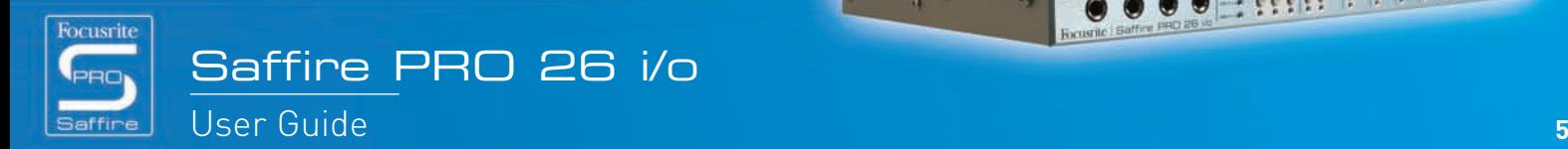

# Caratteristiche del Pannello Posteriore

Il pannello posteriore è caratterizzato da 8 ingressi XLR per la registrazione di segnali da microfoni (ingressi microfonici 1-8), e da 8 jack 1/4" TRS (bilanciati) per le uscite analogiche 1-8. Sono presenti anche 4 porte ADAT lightpipe per la ricevere e mandare in uscita segnali ADAT (ADAT In 1-8 e 9-16, ADAT Out 1-8 e 9-16), oltre a 2 connettori coassiali per lo S/PDIF In e Out. Gli ingressi/uscite digitali si riferiscono agli ingressi/uscite 9 e 10 (S/PDIF) e11-26 (ADAT) di Saffire PRO. Due connettori BNC offrono Word Clock In e Out per la sincronizzazione ad apparecchiature esterne, e due connettori 5-pin standard MIDI permettono di ricevere e trasmettere dati MIDI.

Un connettore a 3-pin permette di collegare l'alimentatore fornito, in caso lo si preferisca all'alimentazione del buss Firewire (se si desidera risparmiare la batteria del computer o se si utilizza l'hardware in modalità standalone senza computer, oppure se si desidera utilizzare una maggiore headroom). Infine, sono presenti sue porte Firewire per potersi interfacciare al computer e collegare in catena più unità.

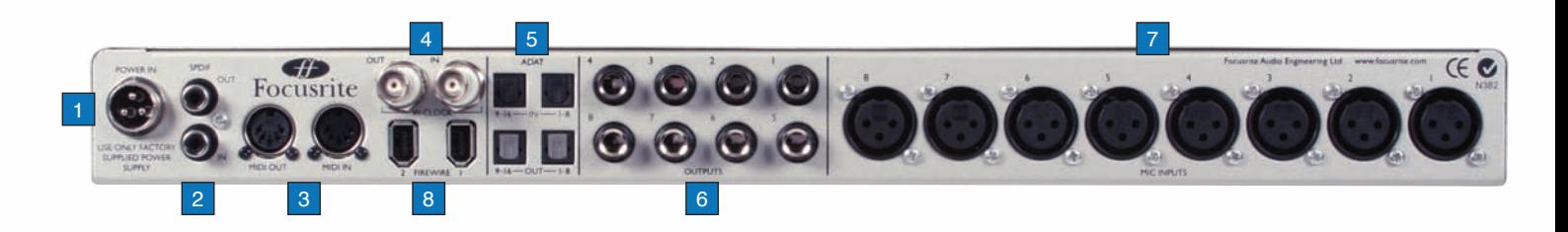

 $_{\rm 4}$   $_{\rm 4}$ 

- 1. Connettore di alimentazione per PSU esterno
- 2. S/PDIF (coassiale) In e Out
- 3. MIDI In e Out
- 4. Word Clock (BNC) In e Out
- 5. ADAT (ottico/lightpipe) In e Out
- 6. Uscite analogiche 1-8 (jack TRS)
- 7. Ingressi Microfonici 1-8 (XLR)
- 8. Porte Firewire

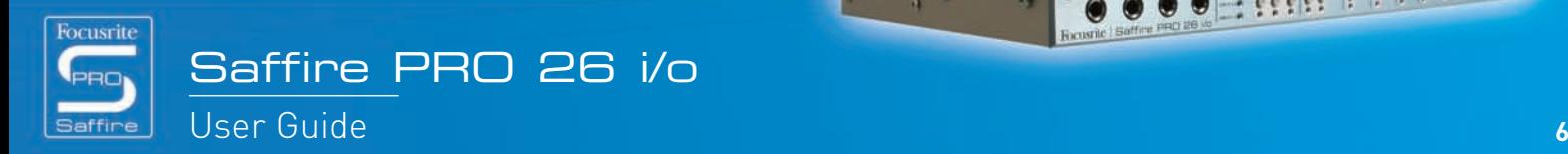

. . . . . . . .

# SaffireControl PRO

Il software SaffireControl PRO permette il completo controllo della tipologia e del livello del segnale mandato alle uscite uscite 1-10 di Saffire PRO, inclusa la possibilità di impostare singolarmente i livelli degli ingressi 1-8\*. Inoltre, I controlli del software permettono di impostare la frequenza di campionamento, la sincronizzazione, le dimensioni e la funzione della finestra grafica dell'applicazione. Sono presenti anche dei tasti per la selezione di Preset per modificare la funzione generale dell'hardware. L'ultima versione software di SaffireControl PRO è sempre disponibile sul sito www.focusrite.com

\*Nota: Per le frequenze di campionamento di 88.2- 192 kHz ci sono delle limitazioni, consultare pagina 21

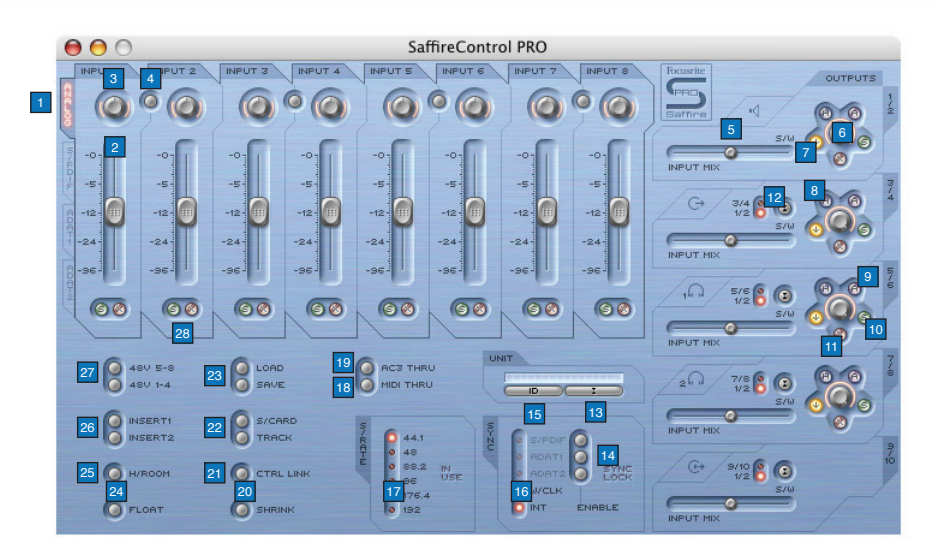

1. Gruppo di tasti di selezione e fader per l'Input mix; scegliete i segnali da controllare tramite gli 8 fader tra gli ingressi

(Analogici/SPDIF/ADAT1/ADAT2) per creare un Input Mix

2. Controllo di livello di Input mix; imposta il fader che controlla il livello di ingresso

3. Potenziometro di pan per l'Input mix; controlla la posizione del segnale nel campo stereo

4. Tasto di Stereo link; mette in link i livelli degli ingressi riferendosi a quelli su entrambe i lati del tasto (e imposta automaticamente il pan completamente a sinistra e completamente a destra)

5. Crossfader per il Balance tra Input e Playback; imposta il bilanciamento dell'Input Mix e delle tracce in playback dal sequencer per una coppia di uscite analogiche

6. Potenziometro per il guadagno sull'uscita stereo

7. Tasto Dim; imposta un taglio digitale di 18dB

8. Tasto di controllo Hardware (permette al potenziometro di seguire il controllo Monitor sull'hardware, rendendo possibile il controllo hardware sui livelli di uscita)

9. Tasto di pad per monitor attivi; riduce il livello dell' uscita analogica di 18dB

10. Tasto di Solo per l'uscita; mette in solo l'uscita

11. Tasto di Mute d'uscita; mette in mute l'uscita

12. Tasto Playback (S/W) 1/2 o 3/4 per le uscite 3/4;permette di mandare un mix principale alle uscite 3 e 4

13. Tasto per la selezione dell'Unità; seleziona quale Saffire PRO verrà controllata quando si utilizzano più interfacce.

14. Tasti per l'abilitazione dell'ingresso digitale; attiva gli ingressi digitali corrispondenti

15. Tasto di Identificazione dell'Unità; identifica il SaffireControl che viene controllato al momento (il LED di alimentazione dell'hardware attivo lampeggerà rapidamente)

16. Selezione della Sorgente di Sync; seleziona la sorgente alla quale Saffire PRO deve essere sincronizzata

- 17. Tasti per la selezione della Frequenza di Campionamento; imposta la frequenza di campionamento
- 18. Tasto per l'abilitazione del MIDI Thru; converte la porta MIDI Out in una MIDI Thru

19. Tasto AC3 through; permette all'uscita S/PDIF di trasmettere un segnale AC3 o DTS direttamente da un software che legge DVD ad un setup home surround. Nota: quando è attiva la funzione "AC3 pass through", viene disabilitata la funzione input mixing del software

 $\alpha$ 

20. Tasto Shrink mode; rimpicciolisce la finestra del software

- 21. Tasto per il Link dei controlli del livello d'uscita; mette in link i controlli delle uscite 1-8
- 22. Tasti Soundcard/Track mode; Tasti per preset che permettono di entrare immediatamente in modalità di registrazione o di missaggio
- 23. Tasti Load/Save; permettono di richiamare e salvare le impostazioni software
- 24. Tasto Float mode; permette alla finestra software di rimanere sempre in primo piano rispetto al altri software
- 25. Tasto H/room; utilizza il PSU per ottenere un'extra headroom per gli ingressi analogici
- 26. Tasti Insert 1 e 2; tasforma gli insert degli ingressi 5 e 6 in insert per gli ingressi 1 e 2 rispettivamente
- 27. Tasti Phantom Power; attivano l'alimentazione phantom per gli ingressi XLR 1-4 e 5-8
- 28. Tasti Solo e Mute; mettono in solo e in mute il segnale dell'ingresso corrispondente

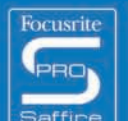

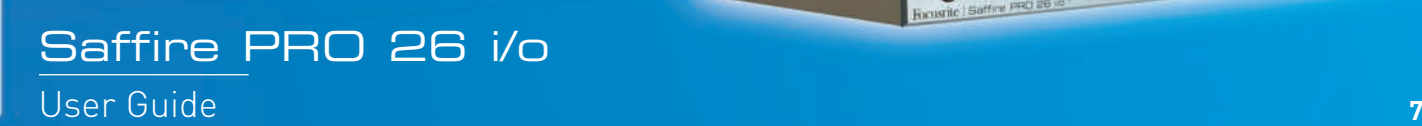

## Registrare segnali analogici con Saffire PRO

Saffire PRO può essere utilizzata per registrare fino ad 8 segnali analogici e 18 segnali digitali simultaneamente. Questi segnali analogici possono essere una qualsiasi combinazione di sorgenti microfoniche o a livello di linea. E' anche possibile collegare direttamente sui canali di ingresso 1 e 2 sorgenti a livello strumento.

### Registrare un segnale microfonico

Per registrare un segnale microfonico, collegate un microfono ad uno degli ingressi XLR del pannello posteriore, assicurandovi che non sia collegato nulla all'ingresso di Linea del pannello frontale corrispondente (in quanto questo avrebbe la precedenza sull'ingresso XLR). Se utilizzate un microfono a condensatore o qualsiasi altro microfono che necessita di alimentazione phantom, potete utilizzare i due tasti dal software per applicarla all'ingresso XLR, come indicato qui sotto:

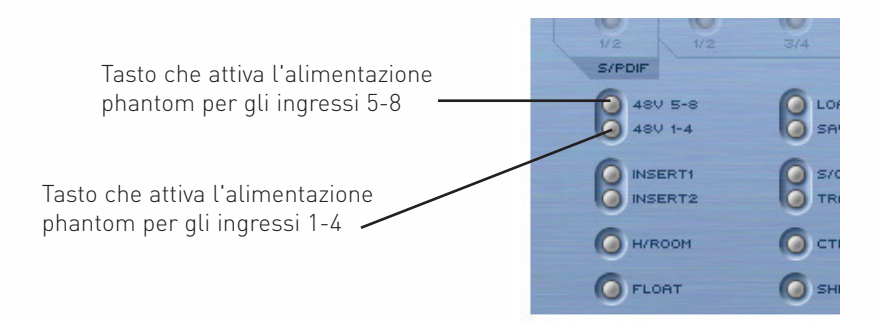

In caso utilizziate un microfono dinamico su un ingresso del gruppo su cui avete attivato la phantom non vi preoccupate, in quanto non dà alcun problema al segnale. Però, se utilizzate un microfono a nastro, sappiate che la phantom **non** deve essere usata, poiché i 48V lo danneggerebbero.

Controllate il manuale del microfono se non siete sicuri riguardo all'alimentazione tramite phantom. Per questo motivo l'impostazione di phantom power non viene salvata insieme alle altre impostazioni riguardanti gli ingressi/le uscite di Saffire PRO. Di default viene sempre impostata su off.

Una volta collegato, il guadagno del microfono può essere impostato tramite il potenziometro di gain corrispondente sul pannello frontale di Saffire PRO. Girate il controllo in senso orario per aumentare il guadagno d'ingresso, assicurandovi che il LED di Overload non si accenda. Se avete problemi sulle basse frequenze, come per esempio l'effetto prossimità o rumori tipo "rumble", attivate il filtro passa alto con il tasto sull'hardware, che ridurrà qualsiasi segnale sotto i 120Hz. Se utilizzate gli ingressi 1 e 2, potete impostare un'impedenza d'ingresso più bassa (150 ) premendo il tasto Lo Z. Questo vi offre ulteriori opzioni sonore che possono essere utili per ottenere un suono migliore con diversi microfoni (aiutando accoppiando meglio le impedenze). Inoltre, se desiderate registrare una coppia di microfoni stereo con questi ingressi, vi è offerto un tasto per l'inversione di fase sull'ingresso 1 per eliminare qualsiasi problema di cancellazione di fase che potrebbe presentarsi.

Se utilizzate l'ingresso 1, questo si presenterà come ingresso 1 di Saffire PRO all'interno del sequencer e potrete quindi cominciare a registrare.

## Registrazione a livello di Linea

Per registrare un segnale a livello di linea, inserite semplicemente un jack 1/4" bilanciato in uno degli ingressi del pannello frontale, assicurandovi che non stiate già usando quell'ingresso per registrare un segnale microfonico; (questi ingressi del pannello frontale hanno la precedenza rispetto agli XLR del pannello posteriore.) Dopo aver collegato una sorgente in ingresso, potete impostare il guadagno con il controllo corrispondente sul pannello frontale. Se utilizzate l'ingresso 3, questo apparirà come Ingresso 3 di Saffire PRO all'interno del sequencer e quindi potrete subito iniziare a registrare.

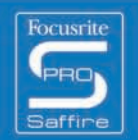

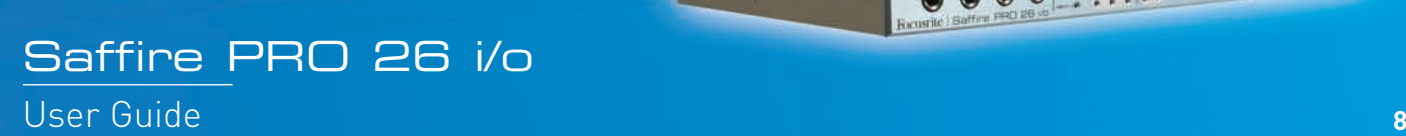

 $- \frac{1}{2} \frac{1}{2} \frac$ 

...

## Registrazione di uno strumento

Per registrare direttamente uno strumento, per esempio una chitarra, senza bisogno di una DI, collegatela direttamente all'ingresso 1 o 2 sul pannello frontale, assicurandovi che non stiate già usando quell'ingresso per registrare da un microfono; (questi ingressi del pannello frontale hanno la precedenza rispetto agli XLR del pannello posteriore.) Perché il guadagno e l'impedenza risultino calibrati correttamente, il tasto Instrument corrispondente a quell'ingresso, deve essere premuto sul pannello frontale. Dopo aver collegato una sorgente in ingresso, potete impostare il guadagno con il controllo corrispondente sul pannello frontale. Se utilizzate l'ingresso 2, questo apparirà come Ingresso 2 di Saffire PRO all'interno del sequencer e quindi potrete subito iniziare a registrare.

### Registrazioni stereo

Se desiderate registrare una coppia stereo di microfoni, dovrete impostare il guadagno di ciascuno in modo identico sul pannello frontale. Ricordate che i tasti stereo link all'interno di SaffireControl PRO mettono in link i livelli ed impostano il panning solo per l'Input Mix per il monitoraggio, non per il percorso di registrazione dei canali d'ingresso, poiché questo va direttamente al sequencer.

## Registrare in digitale con Saffire PRO

Gli ingressi digitali di Saffire PRO (9-26) possono essere usati simultaneamente agli ingressi analogici per registrare fino a 18 ulteriori canali di audio nel sequencer. Tutti gli ingressi digitali devono essere attivati utilizzando i tasti "enable" nella sezione SYNC del software SaffireControl PRO, altrimenti non apparirà alcun segnale né per il monitoraggio, né per la registrazione.

### Registrare segnali ADAT

Per registrare un segnale ADAT a 44.1 kHz e fino a 96 kHz, collegate un cavo ottico ad uno degli ingressi del pannello posteriore, 1-8 (ADAT 1) oppure 9-16 (ADAT 2). Questi corrispondono rispettivamente agli ingressi 11-18 e 19-26 di Saffire PRO, e come tali appariranno nel sequencer.

Una volta eseguita la connessione, bisogna attivare il tasto ADAT ENABLE corrispondente della sezione SYNC nel software SaffireControl PRO. (Per ulteriori dettagli consultare la sezione "Sincronizzare Saffire PRO").

Quando la si connette ad un apparecchiatura ADAT, è consigliabile sincronizzare Saffire PRO al segnale ADAT in ingresso per massimizzare la qualità audio e prevenire rumori digitali. Questo può essere fatto nella sezione SYNC nella metà inferiore della finestra del software. (Consultate la sezione "Sincronizzare Saffire PRO" per ulteriori dettagli, a pagina 16.) Ricordate che il protocollo ADAT, a 96KHz, utilizza l'S/MUX che dimezzerà il numero dei canali, (riducendoli da un massimo di 16 ad un massimo di 8). Il protocollo ADAT non supporta i 192kHz, quindi gli ingressi e le uscite ADAT a 192kHz verranno disabilitate.

### Registrare segnali S/PDIF

Per registrare un segnale S/PDIF, collegate un cavo coassiale all'ingresso S/PDIF IN presente sul pannello posteriore. Questo apparirà nel sequencer come ingresso 9 e ingresso 10 di Saffire PRO. Una volta eseguita la connessione, bisogna attivare il tasto ENABLE S/PDIF della sezione SYNC nel software SaffireControl PRO. (Consultate la sezione "Sincronizzare Saffire PRO" per ulteriori dettagli, a pagina 16.)

Quando la si connette ad un apparecchiatura S/PDIF, è consigliabile sincronizzare Saffire PRO al segnale S/PDIF in ingresso per massimizzare la qualità audio e prevenire rumori digitali. Questo può essere fatto nella sezione SYNC nella metà inferiore della finestra del software. (Consultate la sezione "Sincronizzare Saffire PRO" per ulteriori dettagli, a pagina 16.)

 $_{\rm 4}$   $_{\rm 4}$ 

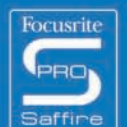

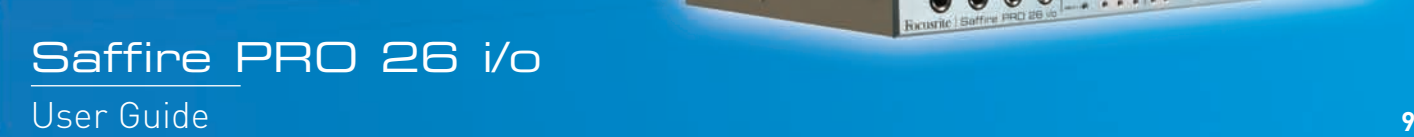

000 - ..........

## Impostazione delle uscite/Opzioni per il Monitoraggio

A destra nella finestra del software SaffireControl PRO si trovano i controlli per le Uscite 1-10, che si riferiscono alle uscite analogiche 1-8 e all'uscita S/PDIF (9 e 10). Questi offrono comuni controlli presenti sui mixer quali mute, solo e dim, e permettono di monitorare un particolare bilanciamento tra gli ingressi e le tracce provenienti dal sequencer. Il crossfader ed i tasti di selezione S/W offrono maggior flessibilità per il missaggio, permettendo di eseguire il fade out degli ingressi e di mandare alle uscite dell'hardware corrispondenti, 8 tracce indipendenti provenienti dal sequencer, rendendo possibile Il monitoraggio in surround 5.1 o 7.1.

## Impostazioni per le uscite analogiche

Ognuna delle 4 uscite stereo analogiche ha un set completo di controlli di livello, come descritto qui di seguito:

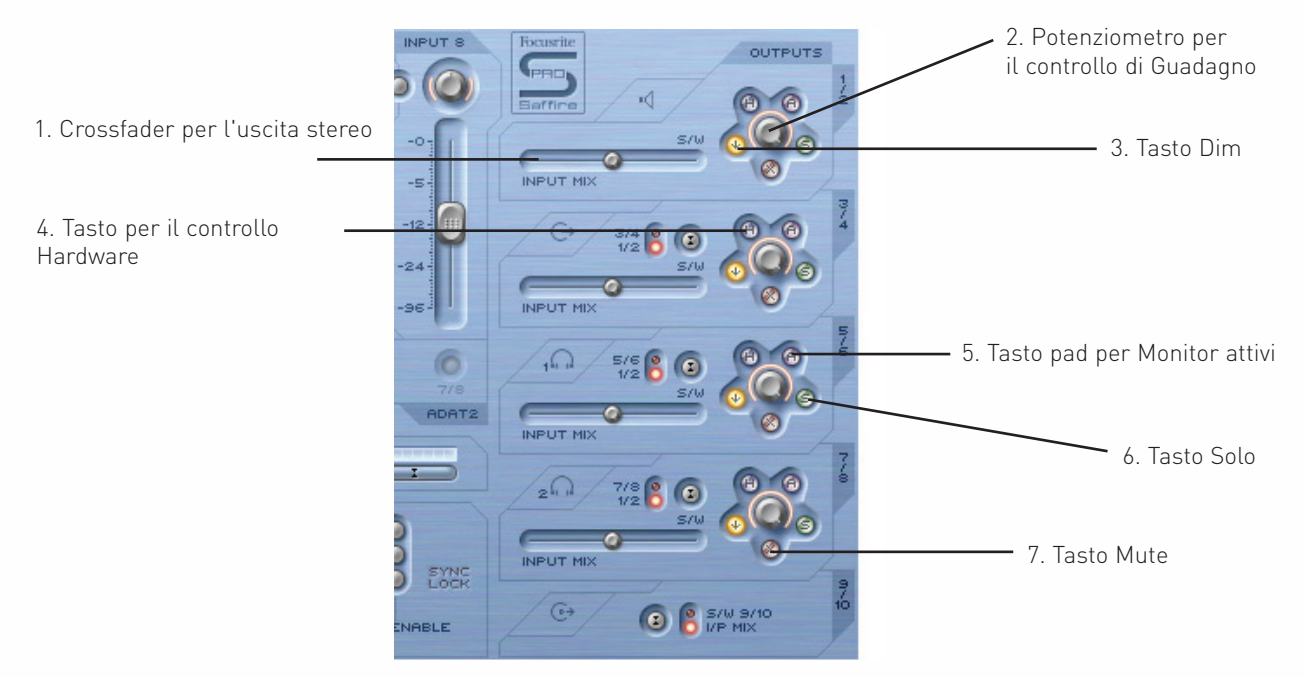

1. Crossfader per l'uscita stereo - permette di impostare un bilanciamento tra gli ingressi (cioè l'Input Mix impostato in alto a sinistra nella finestra software) e le tracce di ritorno dal sequencer. Questo significa che è possibile impostare un mix di ingressi e uscite particolare per quella coppia di uscite.

Notate che la sigla 'S/W' (tracce software/sequencer) che trovate a destra di questo crossfader si riferisce ai segnali di ritorno mandati alle uscite 1 e 2 di Saffire PRO dal sequencer e assegnati alle uscite 1/2 all'interno di SaffireControl PRO (sezione in alto a destra). Tuttavia, per la sezione sottostante (Uscite 3 e 4), 'S/W' si riferisce ai segnali di ritorno assegnati alle uscite 3 e 4 di SaffireControl provenienti dal sequencer **a meno che** si imposti su 1/2 lo switch che si trova appena sopra. Per ulteriori dettagli, consultate il paragrafo successivo.

- 2. Potenziometro per il controllo di guadagno regola il livello delle uscite stereo
- 3. Tasto Dim riduce il livello digitale di 18dB per una temporanea diminuzione del livello, in caso per esempio desideriate abbassare il livello velocemente e ritornare poi allo stesso volume di prima senza dover agire su alcun potenziometro.
- 4. Tasto per il controllo Hardware fa in modo che il livello del potenziometro segua quello del potenziometro Monitor presente sull'hardware, offrendo controllo di livello immediato su più coppie di uscite scelte dall'utente.
- 5. Pad per Monitor attivi riduce il livello di uscita analogico (dopo il convertitore DAC) di 18dB per abbassare i livelli mandati ai monitor collegati. Per esempio, se il livello delle uscite è costantemente alto, indipendentemente dal controllo di volume dell'amplificatore o delle casse collegate, usare il dim sul segnale permetterà di avere un livello più basso e quindi maggior controllo sul volume.
- 6. Tasto Solo taglia le altre uscite in modo che si ascolti in Solo la coppia stereo scelta.
- 7. Tasto Mute taglia il segnale mandato alla coppia di uscite.

Saffire PRO 26 i/o

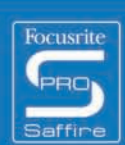

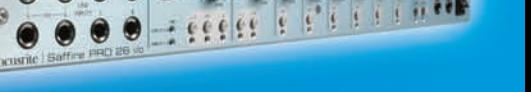

#### Ulteriori opzioni sulle uscite 3-10  $\overline{\phantom{a}}$

Per offrire maggior flessibilità, le uscite 3-10 sono dotate di uno switch che seleziona quali tracce provenienti dal sequencer appariranno alla destra del crossfader (nella posizione 'S/W'), come indicato qui sotto:

Impostare su 1/2 per mandare il mix del master dal sequencer all'uscia S/PDIF (assicuratevi che il crossfader sottostante sia sulla destra)

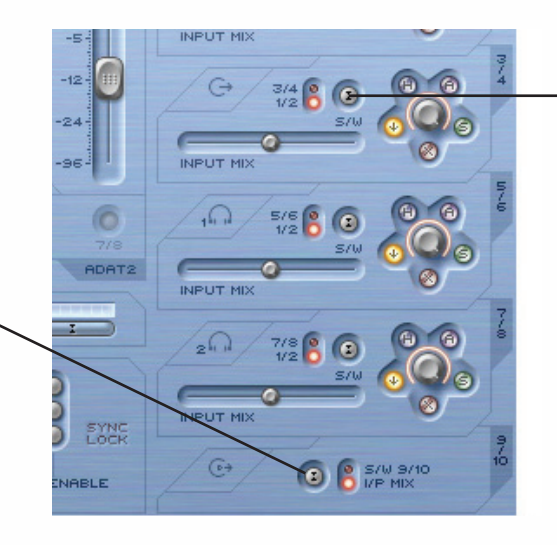

Tasto che seleziona le uscite 3/4 o 1/2 del sequencer in modo che appaiano sulla destra (Playback - S/W) del crossfader

Questo permette di creare un Monitor mix delle tracce di ritorno (di solito le uscite Master 1/2 del sequencer) e degli ingressi su una qualsiasi delle coppie di uscite analogiche, per l'utilizzo durante le sessioni di registrazione. Per esempio, se desiderate mandare un mix degli ingressi e delle tracce di ritorno alle uscite analogiche 3 e 4,il tasto dovrebbe essere impostato su 1/2 in modo che il mix principale (qualsiasi traccia assegnata alle uscite 1 e 2 nel sequencer) apparirà sul lato S/W del crossfader. Il crossfader dovrebbe essere impostato in posizione centrale.

Tuttavia, se si esegue un missaggio con più di due canali e perciò si desidera mandare diversi segnali ad ogni uscita di Saffire PRO, il tasto dovrebbe essere impostato su 3/4, facendo in modo che qualsiasi traccia assegnata alle uscite 3 e 4 nel sequencer appaia a destra del crossfader. Per poter impostare Saffire PRO in modo immediato per un missaggio multicanale, potete utilizzare il tasto S/CARD presente nella metà inferiore della finestra software. Per ulteriori dettagli consultate il paragrafo "modalità S/CARD e TRACK" a pagina 13.

Questo tasto fa anche in modo di poter mandare digitalmente un backup del master dal sequencer ad un'apparecchiatura esterna tramite l'uscita S/PDIF. Se desiderate farlo, assicuratevi che il tasto della sezione in basso (per le uscite 9/10) sia impostato su 1/2 come indicato nel disegno sopra.

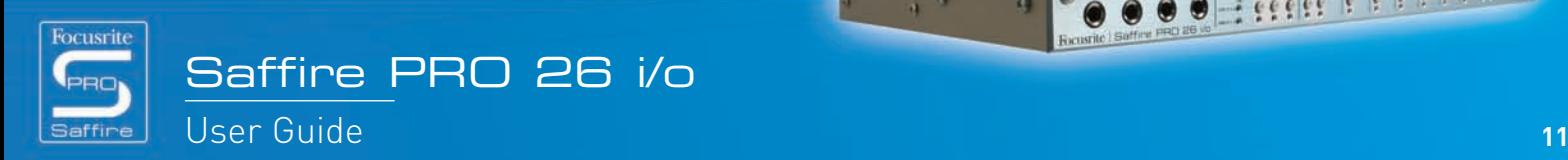

*Freeger R F* 

## Creare un Input Mix

Sul lato a sinistra della finestra software sono presenti dei fader e dei tasti che permettono di creare un Input Mix a scopo di monitoraggio. Questo Mix apparirà a sinistra del crossfader per ogni coppia di uscite analogiche (sul lato destro della finestra software). Se desiderate impostare questo mix usando dei monitor collegati alle uscite 1 e 2, impostate semplicemente il crossfader per questa coppia di uscite spostandolo completamente a sinistra in modo da poter sentire solo gli ingressi. Ricordate che alle frequenze di campionamento più alte, il missaggio degli ingressi potrebbe essere disabilitato: consultate pagina21.

I livelli degli ingressi vengono regolati come segue:

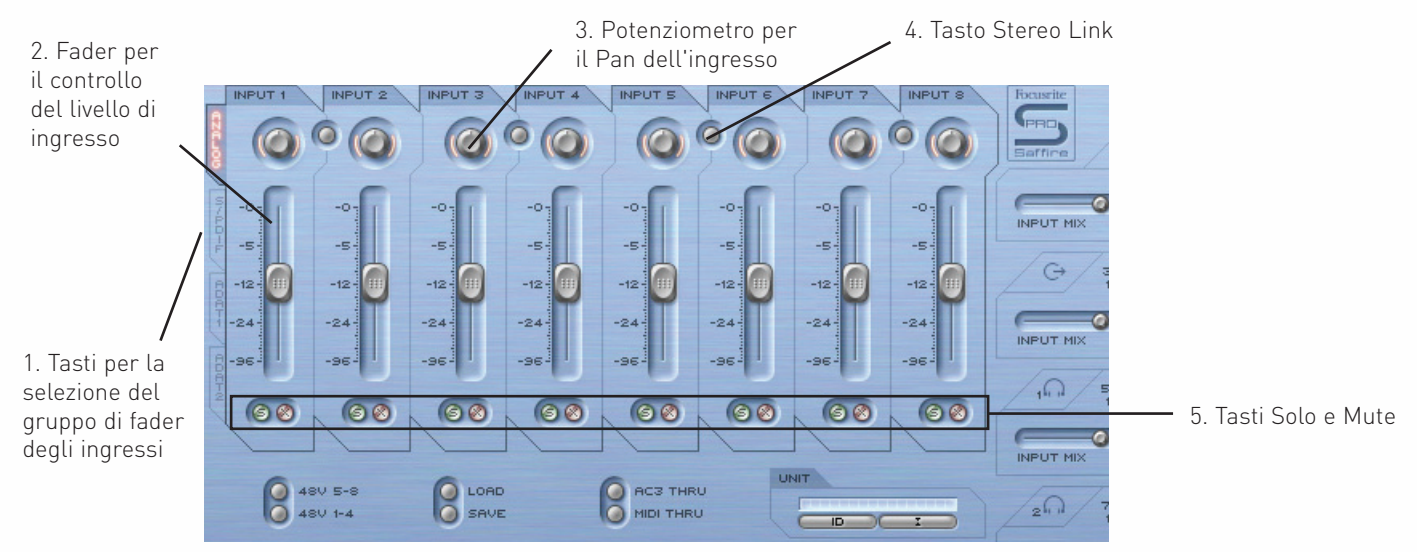

- 1. Tasti per la selezione del gruppo di fader degli ingressi scegli i segnali da controllare con il gruppo di 8 fader (Analogici + S/PDIF oppure ingressi ADAT1 o ADAT2 per creare un Input Mix
- 2. Fader per il controllo del livello di ingresso imposta il livello di ciascun ingresso.
- 3. Potenziometro per il Pan dell'ingresso imposta il pan dell'ingresso da sinistra a destra nel campo stereo.
- 4. Tasto Stereo Link mette in link il livello degli ingressi a lato del tasto e automaticamente imposta i pan completamente a sinistra e completamente a destra.
- 5. Tasti Solo e Mute mette in solo ed in mute gli ingressi 1-8

I tasti di selezione del gruppo di fader degli ingressi sceglie il gruppo di segnali (tra tutti gli ingressi) controllati dagli 8 fader di Input Mix. Se, per esempio, desiderate aumentare i livelli dell'ingresso S/PDIF, cliccate sul tasto S/PDIF. Questo assegnerà ai fader l'ingresso S/PDIF; poichè sono solo 2 canali, risulteranno attivi solo i primi due fader, mentre gli altri rimarranno in grigio. A questo punto utilizzate i due fader attivi per impostare i livelli, utilizzando il tasto stereo link se agite su una coppia left/right. Notate che l'ingresso S/PDIF deve essere abilitato utilizzando il tasto nella sezione SYNC sottostante per poter impostarne i livelli di Input Mix. (Consultate la sezione "sincronizzare Saffire PRO" per ulteriori dettagli, a pagina 16.)

 $_{\rm 4}$   $_{\rm 4}$ 

Per tornare poi alla modalità di default, in cui agli 8 fader sono assegnati gli ingressi analogici, cliccate sul tasto Analogue a sinistra rispetto ai fader.

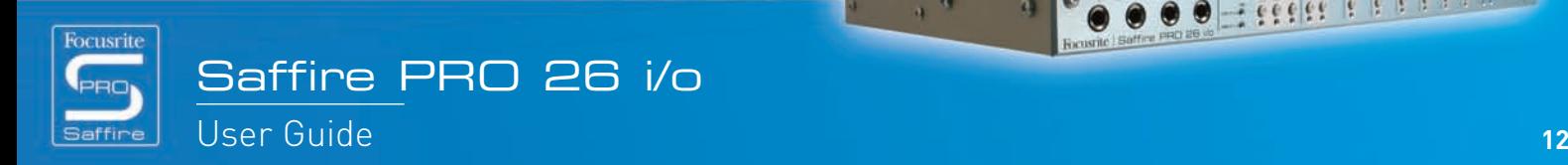

3333333

**Here Print** 

 $\bullet$  $\bullet$ 

## Impostare un Mix Cuffie

Headphones 1 e 2 si riferiscono rispettivamente alle uscite 5/6 e 7/8 di Saffire PRO, come indicato dalle icone a forma di cuffia nella finestra software:

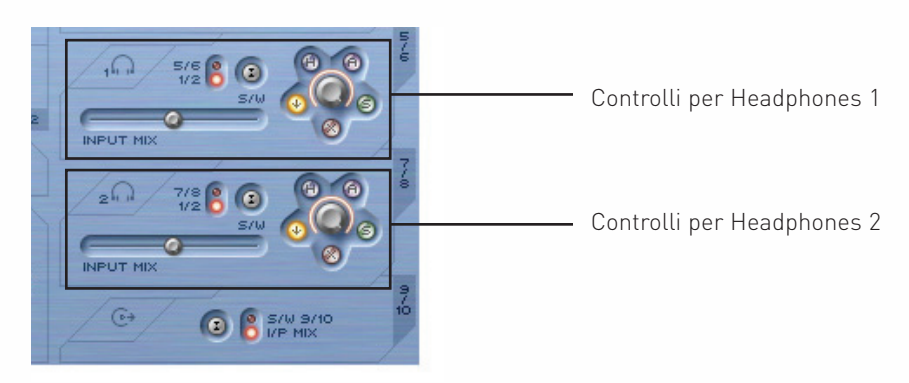

Avere due diverse uscite Cuffie permette di registrare simultaneamente due artisti che abbiano entrambe un mix di ascolto indipendente. Per esempio, un artista potrebbe richiedere su Headphones 1 il mix principale del sequencer mentre un altro, su Headphones 2, potrebbe aver bisogno solo di un click o forse di un solo strumento del mix. In questo caso, Headphones 1 dovrebbe avere il tasto S/W impostato su 1/2 come indicato sopra, ed Headphones 2 impostato su 7/8. Nella sessione del sequencer dovremo poi assegnare la traccia che interessa all'artista su Headphones 2 alle uscite 7 e 8 di Saffire PRO, usando magari delle mandate. Il bilanciamento tra queste tracce preregistrate rispetto al livello degli ingressi in registrazione può essere impostato utilizzando il crossfader per ciascuna coppia di uscite Headphones.

## Modalità S/CARD e TRACK

Le flessibili possibilità di monitoraggio di Saffire PRO fanno in modo che possiate mandare le tracce 1-10 del sequencer direttamente alle uscite 1-10 dell'interfaccia, oppure dosare un master mix di tracce di ritorno con un mix di ingressi. Sono presenti due tasti preset per attivare in modo istantaneo queste due modalità. Questo evita di dover configurare manualmente ciascuna coppia di uscite se desiderate passare velocemente dalla registrazione al missaggio, oppure all'ascolto in surround.

La modalità S/CARD (soundcard) si attiva con il tasto S/CARD. Con questo, Saffire PRO si comporta come una scheda audio standard a 10 uscite, e le uscite 1-10 di Saffire PRO dal sequencer andranno direttamente alle uscite 1-10 hardware di Saffire PRO. (Notate che, indipendentemente dalle impostazioni di SaffireControl PRO, le uscite 11-26 all'interno del sequencer andranno sempre alle uscite 11-26 dell'hardware.) Perciò, il crossfader di ciascuna coppia di uscite, è impostato completamente a destra (nessun segnale d'ingresso) e le 3-10 sono impostate sulle tracce S/W corrispondenti.

Premendo il tasto TRACK si attiva la modalità tracking (o recording), in cui le uscite di Saffire PRO possono essere usate per monitorare un mix di ingressi. Questa è la modalità di default all'apertura di SaffireControl PRO; tutti i crossfader saranno in posizione centrale e le uscite impostate sulle tracce S/W 1/2.

### Modalità AC3 Thru

Il tasto AC3 Thru attiva una modalità in cui l'uscita S/PDIF può essere usata per trasmettere un segnale codificato digitalmente in surround (AC3 o DTS) da un software che legge DVD direttamente ad un setup surround home theatre. Dopo l'attivazione, l'interfaccia grafica della finestra software cambierà indicando la nuova modalità e l'uscita S/PDIF potrà essere collegata al setup di casse utilizzando un cavo RCA (phono) standard.

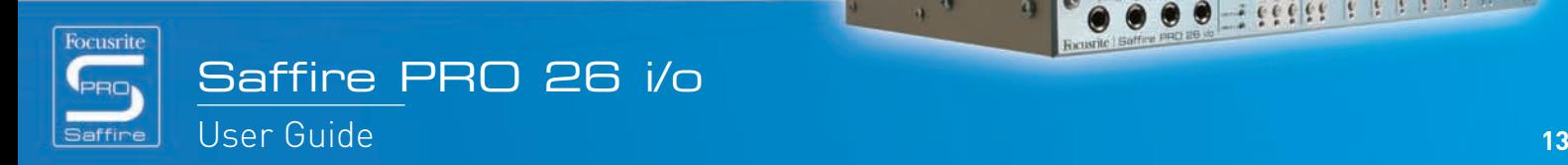

**Here Print** 

 $\bullet$  $\bullet$ 

### Mettere in Link i controlli d'uscita - CTRL LINK

Se desiderate avere un unico controllo per tutte le 8 uscite analogiche (nel software o sull'hardware) attivate il tasto CTRL LINK, come indicato qui sotto:

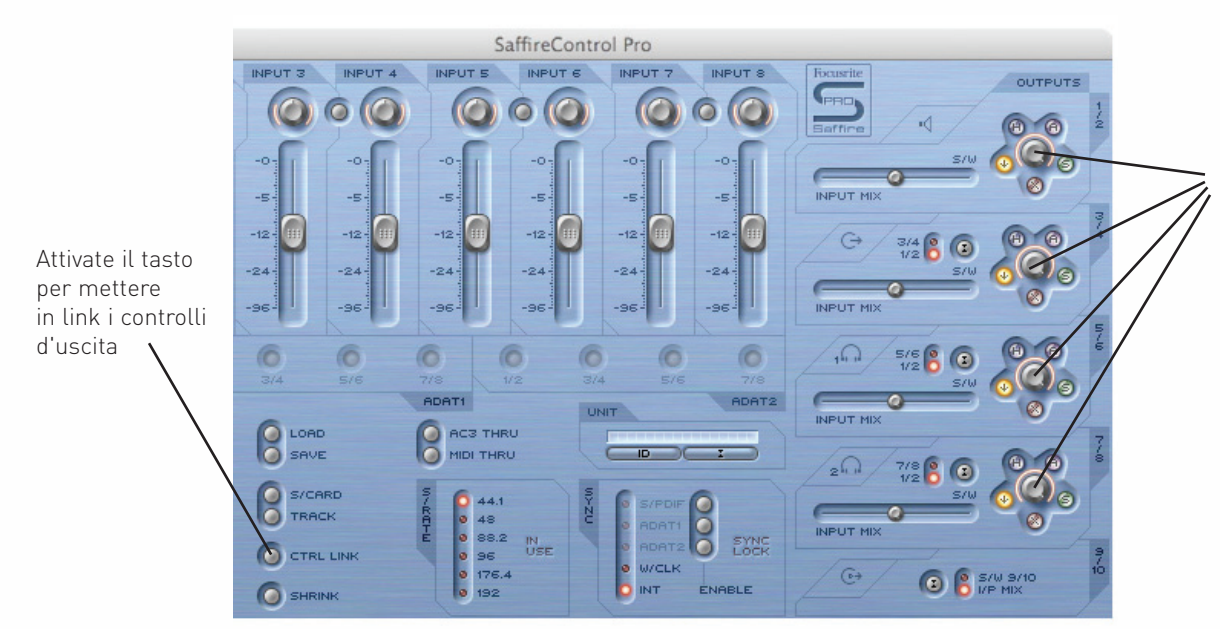

Una volta attivato il tasto CTRL LINK, i controlli di guadagno ed i tasti hardware risulteranno in link per ogni coppia di uscita analogica

Questo metterà in link tutti i controlli di guadagno (ed i tasti hardware, mute e dim attorno ad essi) nella sezione d'uscita sul lato destro della finestra software. Questo è ideale per il playback in surround, per il quale è necessario poter regolare il livello di tutte le casse ugualmente e simultaneamente. Per avere il controllo dal potenziometro hardware di tutte le uscite, dopo aver attivato il tasto CTRL LINK, cliccare sul tasto Hardware su tutte le coppie di uscite in SaffireControl PRO (tutti i tasti H si accendono quando i controlli sono in link). Il controllo MONITOR presente sul pannello frontale dell'hardware può essere usato per regolare il volume di tutte le uscite analogiche.

#### I tasti DIM e Pad per monitor attivi  $\overline{\mathbb{R}}$

I tasti DIM e Pad per monitor attivi, offrono due modi per ridurre il livello delle uscite, per due scopi specifici:

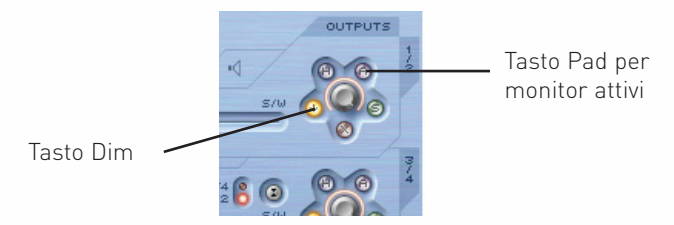

Il tasto DIM offre il modo per ridurre temporaneamente il livello se è necessario abbassare rapidamente il volume, (se suona il telefono, per esempio.) Il tasto attenua il livello digitale di 18dB quando attivo. Utilizzando questo tasto il livello può essere ripristinato al volume originale dopo l'interruzione, senza dover regolare manualmente potenziometri di guadagno o dover ricordare dei valori.

Il tasto Pad per monitor attivi è quello da utilizzare per calibrare i controlli di volume delle vostre casse. Se il livello per esempio fosse troppo alto, qualsiasi fosse la posizione del potenziometro di volume, attivando il Pad per monitor attivi, si abbasserebbe il livello analogico (dopo il convertitore DAC) di 18dB in modo che il controllo di volume delle casse abbia un range di livello di uscita più adatto.

 $_{\rm 4}$   $_{\rm 0}$ 

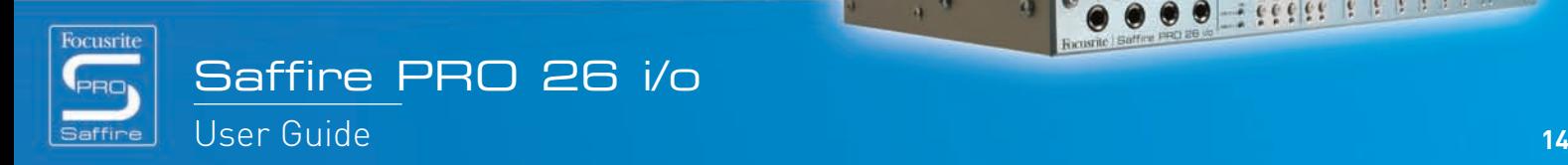

**CONTRACTOR** 

**HELER PRESER** 

## Impostare diverse frequenze di campionamento

Clicca sul LED accanto al valore per selezionare quale frequenza di campionamento - il LED si

Per cambiare la frequenza di campionamento di Saffire PRO, cliccate sul piccolo LED accanto al valore corrispondente all'interno della finestra S/RATE in SaffireControl PRO, come indicato qui:SaffireControl PRO, as follows:

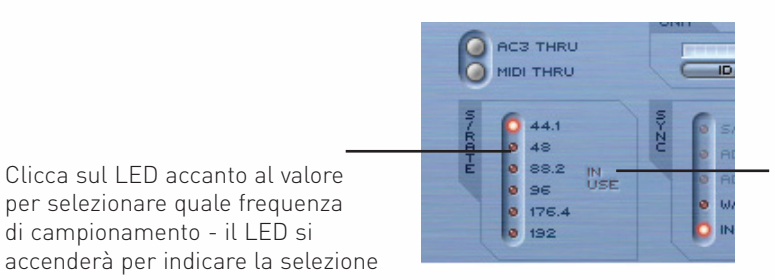

Mentre Saffire PRO viene utilizzata per registrare, la scritta 'in use' si accenderà e non si potrà selezionare un'altra frequenza di campionamento

Il LED relativo alla frequenza di campionamento di accenderà per indicare che è stato selezionato quel valore. Mentre si utilizza Saffire PRO per registrare, la scritta IN USE si accenderà nella finestra S/RATE e non sarà possibile selezionare un'altra frequenza di campionamento. E' importante assicurarsi che la frequenza di campionamento di Saffire PRO uguagli quella della sessione nel sequencer e quella di qualsiasi apparecchiatura audio digitale collegata, soprattutto se si cerca di sincronizzarsi ad essa (consultate la sezione successiva).

Quando si impostano le frequenze di campionamento superiori a 44.1 e 48 kHz, la funzionalità di SaffireControl PRO può cambiare, a seconda di quali ingressi digitali siano attivi. Per dettagli sulle differenze operative nel software quando si modifica la frequenza di campionamento, consultate la sezione 'Modifiche in SaffireControl PRO alle frequenze di campionamento più alte', a pagina 21.

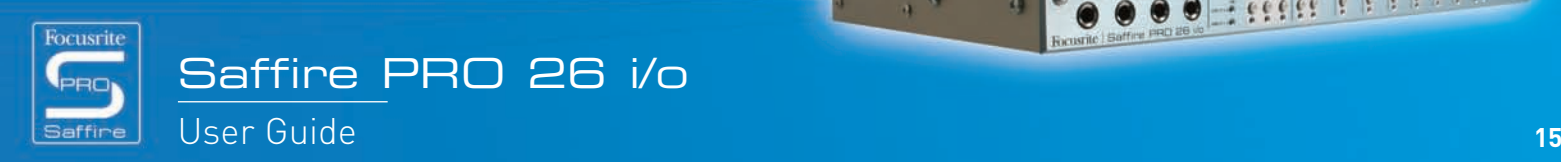

 $766666$ 

# Sincronizzare Saffire PRO

La finestra SYNC in Saffire PRO offre la possibilità di sincronizzare l'hardware ad una sorgente esterna in ingresso sul pannello posteriore:

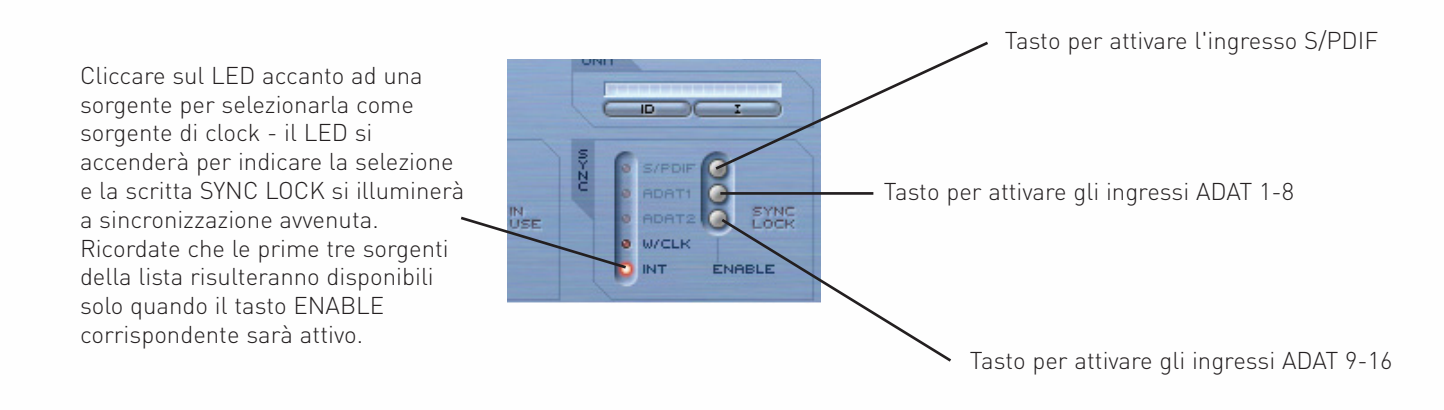

Le opzioni sono le seguenti:

S/PDIF - sincronizza l'hardware all'ingresso S/PDIF ADAT 1 - sincronizza l'hardware agli ingressi ADAT In 1-8 ADAT 2 - sincronizza l'hardware agli ingressi ADAT In 9-16 W/CLK - sincronizza l'hardware all'ingresso Word Clock su BNC INT - sincronizza l'hardware al clock interno di Saffire PRO

Per tentare le sincronizzazione, cliccare semplicemente sul piccolo LED accanto alla sorgente desiderata. Se desiderate sincronizzarvi ad uno qualsiasi degli ingressi audio digitali, questi devono prima essere attivati cliccando sui tasti ENABLE sulla destra. Una volta abilitati, appariranno come opzioni cliccabili nella lista di SYNC. Dopo aver selezionato una sorgente alla quale sincronizzarsi, (il piccolo LED si accenderà per indicare la selezione), la scritta SYNC LOCK si accenderà per informarvi che Saffire PRO si è sincronizzata con successo al segnale in ingresso.

E' spesso buona idea sincronizzarsi ad un segnale digitale quando viene collegato n ingresso, per assicurarsi la migliore conversione. Il clock è presente nel flusso di dati digitali e assicurerà che non si verifichino artefatti indesiderati (di solito click o interruzioni).

Quando due o più apparecchiature trasmettono flussi di dati digitali agli ingressi di Saffire PRO, devono essere sincronizzate l'una all'altra agganciandosi al clock di un'apparecchiatura esterna. Questo può provenire da un generatore di word clock separato oppure dall'uscita word clock di una delle apparecchiature digitali (per esempio un DAT o una console digitale). Il Word Clock master deve essere collegato all'ingresso Word Clock di tutte le macchine slave utilizzando un cavo BNC. Con Saffire PRO, oltre a collegare un cavo all'ingresso EXT WCLK, bisogna selezionare il tasto W/CLK SYNC in SaffireControl PRO per poter stabilire una sincronizzazione Word Clock. Tutte le apparecchiature che condividono un clock master devono essere impostate alla stessa frequenza di campionamento e alla stessa risoluzione in bit.

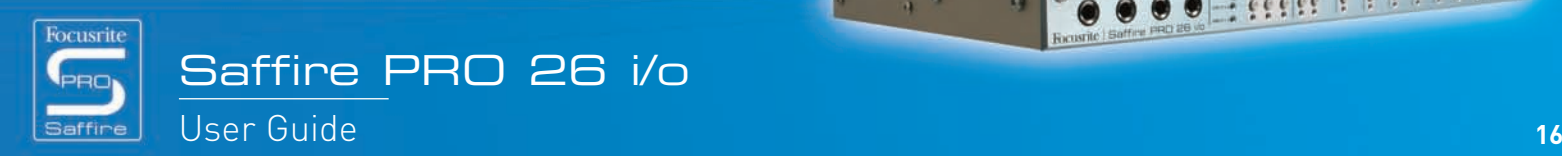

# Utilizzare gli Insert

Ci sono due insert disponibili su Saffire PRO, per gli ingressi 1 e 2, attivati dai tasti INSERT in SaffireControl PRO:

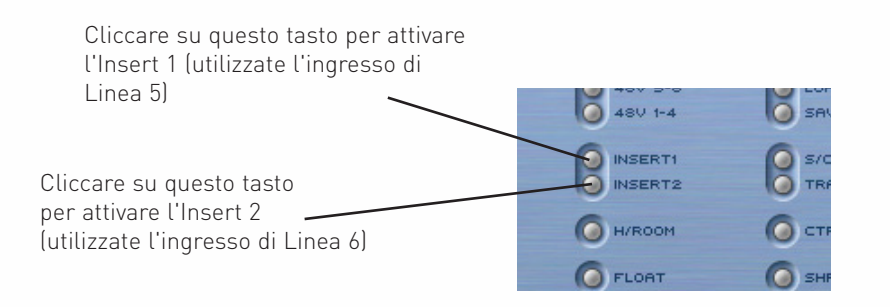

Questi insert vengono indirizzati utilizzando gli ingressi di linea sul pannello frontale: l'ingresso 6 diventa l'Insert 1 (per l'ingresso 1) e l'ingresso 5 diventa l'Insert 2 (per l'ingresso 2). Quando sono attivi entrambe gli Insert, è possibile comunque utilizzare gli ingressi XLR (per gli ingressi 5 e 6) per registrare e non risulteranno inattivi a meno che vengano disattivati i tasti Insert. In modalità Insert, gli ingressi 5/6 diventano un send ed un return per l'ingresso corrispondente. Perciò sarà necessario un cavo a Y (cioè con un jack TRS da un capo e due jack TS dall'altro). Per coloro che desiderano costruirsi i propri cavi, il Tip del jack TRS (collegato all'ingresso di linea) corrisponde al segnale di mandata (send) ed il Ring al segnale di ritorno (return).

# Salvare/Richiamare le impostazioni

Il tasto SAVE in SaffireControl PRO permette di salvare le impostazioni software come file nell'hard disk del computer per poterle richiamare istantaneamente in un secondo momento:

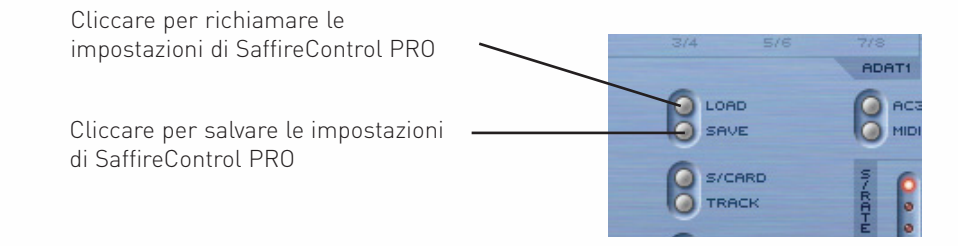

Cliccando sul tasto si aprirà una finestra browser standard in cui il file può essere nominato e posto nel luogo desiderato. Il file apparirà con l'estensione .sfpro.

Per richiamare le impostazioni, cliccate semplicemente sul tasto LOAD e poi cercate il file desiderato sul vostro computer.

 $_{\rm 4}$   $_{\rm 4}$ 

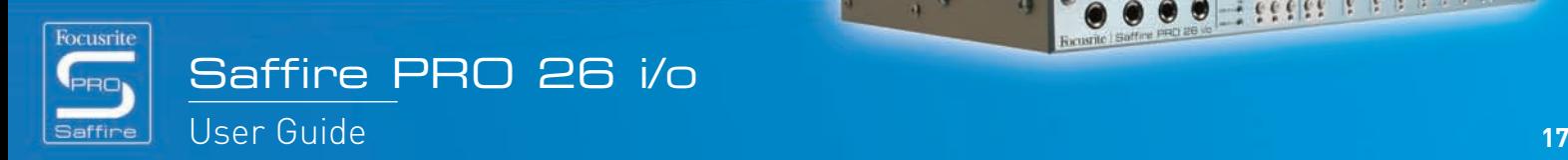

## Modificare la finestra dell'interfaccia grafica di SaffireControl PRO- FLOAT e SHRINK

La finestra dell'interfaccia grafica di SaffireControl PRO può essere modificata per adattarsi alle vostre esigenze in diversi modi. Può essere rimpicciolita in divesi formati in cui la sezione di Input Mix scomparirà, e può essere lasciata in primo piano in modo permanente rispetto ad altri software, in modo che l'interfaccia grafica risulti sempre in vista quando è attiva anche un'altra applicazione. Questo si può fare utilizzando i tasti SHRINK e FLOAT in SaffireControl PRO, come segue:

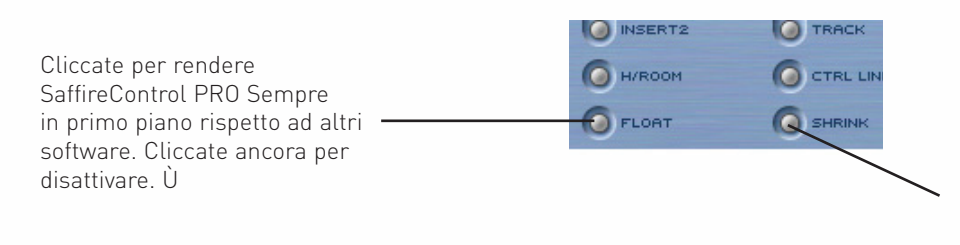

Cliccate per ridurre le dimensioni della finestra software. Apparirà poi un tasto EXPAND per ripristinare le normali dimensioni della finestra. (Cliccate su "expand"per tornare alle dimensioni normali della finestra)

Una volta ridotta la finestra, il tasto SHRINK diventa tasto EXPAND per permettervi di riportare la finestra allo stato di default.

## Utilizzare il MIDI

Saffire PRO può essere usata per mandare dati MIDI da e ad un sequencer, tramite l'interfacciamento Firewire. Per mandare dati MIDI ad un sequencer, collegate semplicemente un cavo MIDI standard dal MIDI Out della vostra tastiera MIDI o superficie di controllo al MIDI In sul pannello posteriore di Saffire PRO.

In modo simile, se si desidera mandare dati MIDI ad apparecchiature esterne, collegate un cavo MIDI dal MIDI Out di Saffire PRO al MIDI input dell'apparecchiatura ricevente. Assicuratevi che Saffire PRO sia selezionata come interfaccia nelle preferenze MIDI del sequencer prima di tentare di mandare e ricevere dati.

In SaffireControl PRO è presente anche un tasto MIDI Thru:

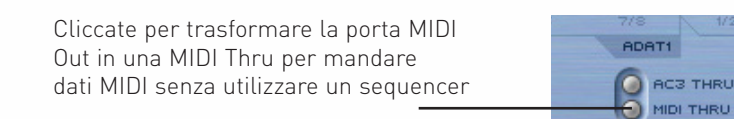

Questo trasforma la porta MIDI Out port in una MIDI Thru, in modo che i dati MIDI vengano mandati direttamente dal MIDI In al MIDI Out, indipendentemente dal fatto che SaffireControl PRO sia o non sia in uso sul computer. Questo vi risparmia di dover ricollegare i cavi quando volete utilizzare un setup MIDI che non comprenda il computer, permettendo a Saffire PRO di comportarsi come un'apparecchiatura MIDI standalone MIDI. Assicuratevi che questo tasto on sia attivo se desiderate far passare dati MIDI attraverso il sequencer, altrimenti la porta MIDI Out, se non configurata correttamente, trasmetterebbe 2 set di dati MIDI (dal MIDI In e dal sequencer).

 $_{\rm 4}$   $_{\rm 4}$ 

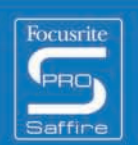

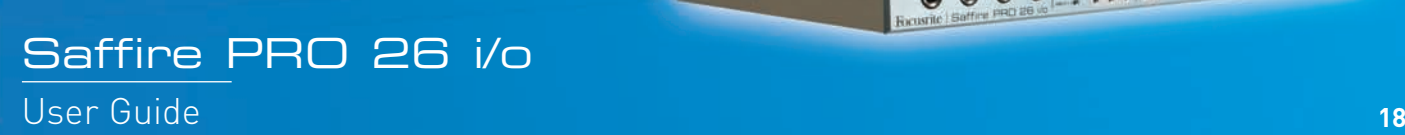

### Controllare più interfacce da  $\Box$ SaffireControl PRO

Se si utilizzano più Saffire PRO in cascata, la sezione indicata con UNIT in SaffireControl PRO permette di selezionare, identificare e rinominare l'hardware controllato:

In questa finestra viene indicata l'interfaccia al momento attiva.Cliccate sulla finestra per rinominarla. ADAT2 UNIT Cliccate su ID per identificare la Saffire PRO da controllare (il LED di alimentazione dell'unità attiva lampeggerà) Cliccate per selezionare un'altra Saffire PRO da controllare

Cliccando su ID farete lampeggiare velocemente il LED di alimentazione dell'hardware che starete controllando al momento.

Per rinominare l'unità correntemente selezionata, cliccare semplicemente sul riquadro che indica il nome dell'unità attiva. In tal modo si aprirà una finestra separata in cui potrete rinominarla.

Per passare al controllo di un'altra unità, cliccare sul tasto a destra che aprirà una lista dalla quale potrete selezionare un'altra Saffire PRO.

Nota: raccomandiamo di non mettere in cascata più di 3 unità Saffire PRO.

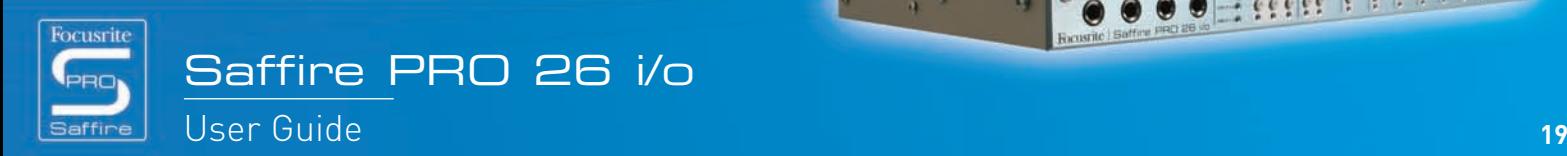

# Modalità Standalone

Saffire PRO funzionerà automaticamente in modalità standalone quando non collegata ad un computer. Dal momento che l'alimentazione del bus Firewire non sarà disponibile in questa modalità, perché Saffire PRO si accenda bisognerà collegare al pannello posteriore l'alimentatore esterno fornito. Sono disponibili due diverse modalità standalone, una per la registrazione ed una per il missaggio. La modalità Standalone deve essere impostata quando l'hardware è ancora collegato al computer. Queste modalità vengono impostate utilizzando il menu Hardware in SaffireControl PRO come indicato qui sotto.

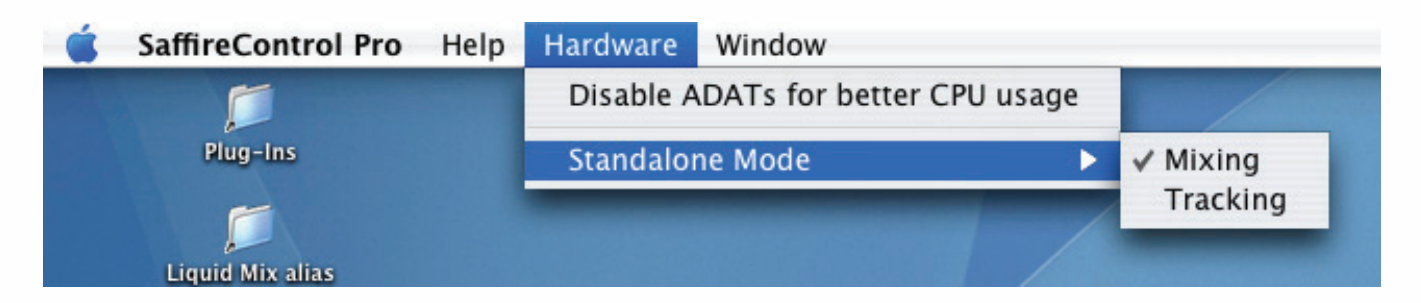

Il LED di alimentazione lampeggerà in verde per indicare quando l'unità sta lavorando in modalità Standalone.

## MODALITA' STANDALONE PER LA REGISTRAZIONE

In modalità Standalone, i tasti dim e mute funzionano come S1 e S2 descritti qui di seguito:

### **S1**

- Una normale pressione del tasto attiva l'alimentazione phantom per gli ingressi 1-4.
- Tenendolo premuto per un secondo si attivano gli ingressi ADAT/SMUX 1-8 e manda il segnale alle uscite analogiche 1-8 (quando si utilizzano gli ADAT) o 1-4 (quando si usano gli SMUX). Questo sincronizzerà automaticamente Saffire PRO all'ingresso ottico. Tuttavia,l'ingresso ottico si disattiverà in caso non rilevasse un segnale d'ingresso valido entro 5 secondi.

### **S2**

- Una normale pressione del tasto attiva l'alimentazione phantom per gli ingressi 5-8.
- Tenendolo premuto per un secondo si attivano gli ingressi ADAT/SMUX 9-16 e manda il segnale alle uscite analogiche 1-8 (quando si utilizzano gli ADAT) o 5-8 (quando si usano gli SMUX). Il LED di alimentazione sul pannello frontale si spegnerà indicando la riuscita del setup. Questo sincronizzerà automaticamente Saffire PRO all'ingresso ottico. Tuttavia, l'ingresso ottico si disattiverà in caso non rilevasse un segnale d'ingresso valido entro 5 secondi.

## MODALITA' STANDALONE PER IL MISSAGGIO

Saffire PRO 26 i/o

In modalità per il missaggio, i tasti Standalone (S1 e S2) funzionano come mute e dim per i monitor principali. Gli ingressi digitali saranno attivi solo se lo erano l'ultima volta che Saffire PRO è stata collegata a SaffireControl PRO; se l'ingresso S/PDIF non è attivo, dovete ricollegarvi ad un computer e cliccare sul tasto di attivazione dello S/PDIF in SaffireControl PRO. Gli ingressi ADAT possono essere attivati e disattivati utilizzando i tasti Standalone (S1 e S2) come indicato qui di seguito:

- Tenendo premuto S1 (ingressi analogici 1-4) o S2 (ingressi analogici 5-8) durante l'accensione, si attiverà l'alimentazione phantom per quel gruppo di ingressi. Il LED di alimentazione inizierà a lampeggiare per indicare che l'attivazione è avvenuta con successo.
- Tenendo premuto S1 (ADAT 1) o S2 (ADAT 2) si attiveranno e disattiveranno gli ingressi ADAT/SMUX corrispondenti (come in modalità per la registrazione). A differenza della modalità per la registrazione, non c'è un tempo limite per la rilevazione dell'ingresso per cui se non si ricevesse alcun segnale, l'ingresso non funzionerebbe.

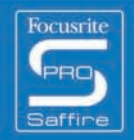

000 - .........

## Cambiamenti in SaffireControl PRO alle frequenze più alte- Disattivando gli ADAT

Alle frequenze più alte, la funzionalità di SaffireControl PRO ed il numero degli ingressi e delle uscite sono limitati. Questa situazione può essere ottimizzata disattivando le porte ADAT, in caso non le si utilizzino. Le porte ADAT si disattivano dal menu Hardware in SaffireControl PRO come indicato qui sotto:

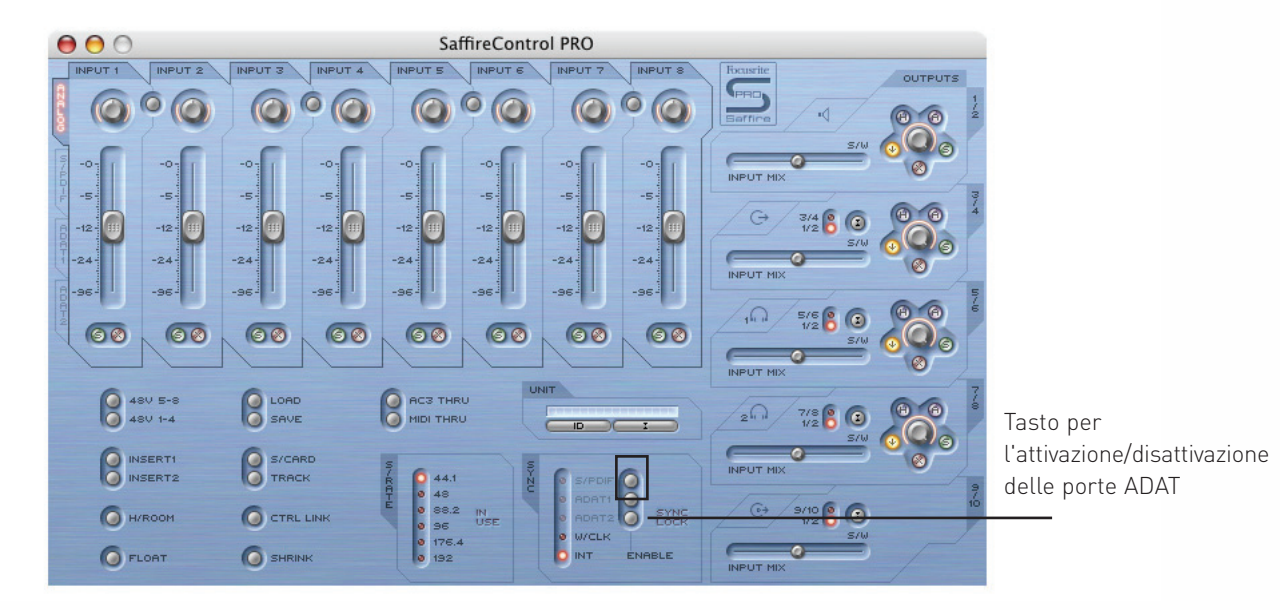

Di seguito verranno evidenziati i cambiamenti in SaffireControl PRO e nel numero di ingressi/uscite alle diverse frequenze di campionamento, descrivendoli in dettaglio in 6 modalità. Nota: Il setup Audio MIDI non può essere utilizzato per passare a frequenze di campionamento più alte. Questo deve essere fatto utilizzando SaffireControl PRO.

### **Modalità 1: 44.1/48kHz - Modalità di default**

I/O - 8 Analogici, 2 S/PDIF, 16 ADAT (Totale 52) SaffireControl PRO -Controllo completo

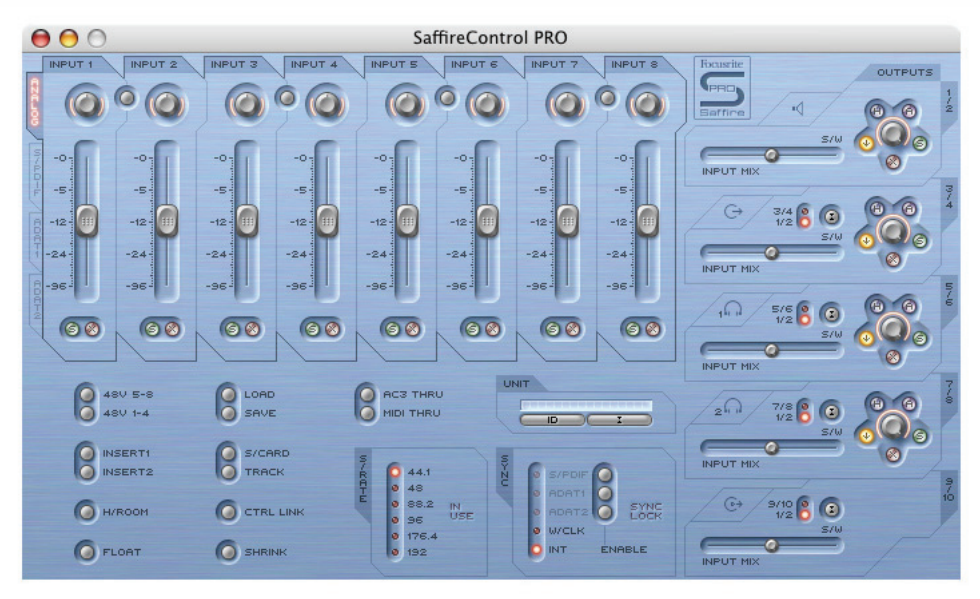

### **Modalità 2: 44.1/48kHz - ADAT I/O disattivati**

I/O - 8 Analogici, 2 S/PDIF (Totale 20)

SaffireControl PRO - Controllo completo ma senza ADAT.

Il pannello di controllo sarà identico a quello della modalità 1, ad eccezione delle etichette che indicano la selezione dei banchi di fader che saranno in grigio per gli ingressi ADAT, in quanto questi non funzionano in tale modalità.

 $_{\rm 4}$   $_{\rm 4}$ 

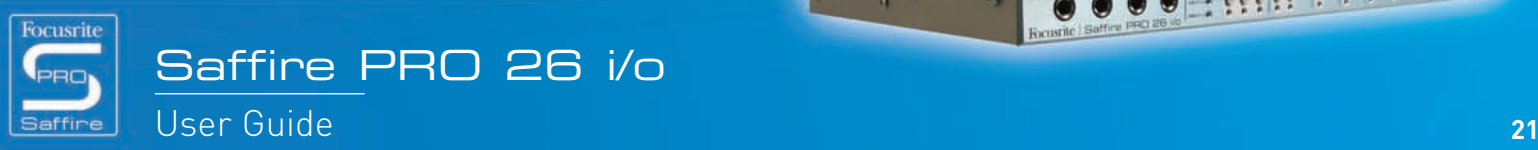

**JOY 99999** 

**Here Print** 

 $\bullet$  $\bullet$ 

### **Modalità 3: 88.2/96kHz- Modalità di default**

I/O - 8 Analogici, 2 S/PDIF, 8 ADAT (4 canali per connettore in modalità S/MUX) (Totale 36) SaffireControl PRO - Nessuna funzione di Input Mix

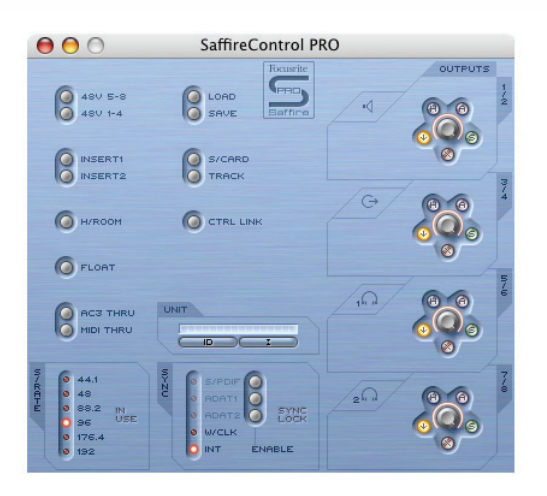

### **Modalità 4: 88.2/96kHz - I/O ADAT disattivati**

I/O - 8 Analogici, 2 S/PDIF (Totale 20) SaffireControl PRO - Controllo completo ma senza ADAT

Il pannello di controllo sarà identico a quello descritto per la modalità 2.

### **Modalità 5: 176.4/192kHz - Modalità di default**

I/O - 8 Analogici, 2 S/PDIF (Totale 20) SaffireControl PRO - Nessuna funzione di Input Mix

Il pannello di controllo sarà identico a quello descritto per la modalità 3.

### **Modalità 6: AC3 pass thru**

I/O - 8 Analogici, 2 S/PDIF (Totale 20) SaffireControl PRO - Nessuna funzione di Input Mix

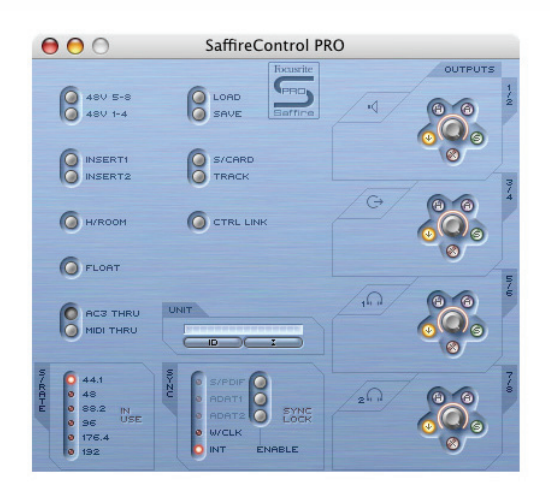

Il pannello di controllo è simile a quello descritto per la modalità 3. Tuttavia questo mantiene i crossfader d'uscita.

 $111$ 

 $\alpha$  at

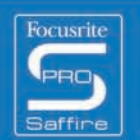

 $\ddot{v}$ 

 $7.66666$ 

# Risoluzione di alcuni problemi

### **I LED dell'hardware di Saffire PRO non funzionano**

• L'unità riceve alimentazione? Questa è fornita dal cavo Firewire, ne è stato collegato uno? Se è collegato ad una porta a 4-pin, è stato collegato anche l'alimentatore esterno?

### **Saffire PRO no viene riconosciuta come valida interfaccia audio dal software di registrazione in uso**

- E' stato collegato l'hardware al computer tramite Firewire?
- I driver sono stati installati correttamente dal CD-ROM in dotazione?

### **Nessun segnale quando si utilizzano gli ingressi mic**

- L'unità è alimentata correttamente? Vedi sopra
- Il potenziometro di guadagno dell'ingresso corrispondente sull'hardware è impostato sufficientemente alto? Girate in senso orario per aumentare il livello
- E' stato collegato qualcosa all'ingresso di linea corrispondente sull'hardware? Questo disattiverebbe l'ingresso microfonico
- Per i microfoni che necessitano di alimentazione phantom (per esempio i microfoni a condensatore), è stato attivato il tasto 48V corrispondente in SaffireControl PRO? (In caso non siate sicuri se il vostro microfono necessiti di alimentazione phantom, consultatene il manuale)
- Lo slider per il monitoraggio sulla coppia di uscite è stato impostato abbastanza a sinistra ( verso la posizione INPUT MIX)? Se completamente a destra (in posizione 'S/W'), riuscirete a sentire solo le tracce provenienti dal sequencer

### **Nessun segnale quando si utilizzano gli ingressi di linea**

- L'unità è alimentata correttamente? Vedi sopra
- Il potenziometro di guadagno dell'ingresso corrispondente sull'hardware è impostato sufficientemente alto? Girate in senso orario per aumentare il livello
- Il tasto Line/Inst sull'hardware è impostato correttamente? Il LED LINE deve essere acceso
- Lo slider per il monitoraggio sulla coppia di uscite è stato impostato abbastanza a sinistra ( verso la posizione INPUT MIX)? Se completamente a destra (in posizione 'S/W'), riuscirete a sentire solo le tracce provenienti dal sequencer

### **Nessun segnale quando si collega uno strumento agli ingressi di linea**

- L'unità è alimentata correttamente? Vedi sopra
- Lo strumento è collegato all'ingresso 1 o 2? Solo questi ingressi accettano segnali a livello strumento
- Il potenziometro di guadagno dell'ingresso corrispondente sull'hardware è impostato sufficientemente alto? Girate in senso orario per aumentare il livello
- Il tasto Line/Inst sull'hardware è impostato correttamente? Il LED INST deve essere acceso
- Lo slider per il monitoraggio sulla coppia di uscite è stato impostato abbastanza a sinistra ( verso la posizione INPUT MIX)? Se completamente a destra (in posizione 'S/W'), riuscirete a sentire solo le tracce provenienti dal sequencer

### **Nessun segnale su una delle uscite**

- Il livello della coppia di uscite corrispondente è stato impostato sufficientemente alto (sia in SaffireControl PRO che sull'hardware)?
- E' stato attivato il tasto Mute per la coppia di uscite corrispondente? (sia in SaffireControl PRO che sull'hardware)?
- E' stato attivato il tasto Dim in SaffireControl PRO?
- I controlli di 'mix' per quella coppia di uscite sono stati configurati correttamente per il segnale monitorato? Ogni coppia di uscite ha il proprio gruppo di controlli utilizzati per determinare quale audio sentire (un mix di ingressi e/o di tracce del sequencer), che si trovano sul lato destro del pannello software di SaffireControl PRO

### **Non si sente nessuna traccia proveniente dal sequencer**

- o Lo slider per il monitoraggio sulla coppia di uscite è stato impostato abbastanza a destra ( verso la posizione 'S/W' MIX)? Se completamente a sinistra (in posizione INPUT MIX), riuscirete a sentire solo le tracce in registrazione
- Le tracce sono assegnate nel sequencer alle giuste tracce SW (tracce di playback) che sono indirizzate alla coppia di uscite di ascolto? Dei tasti sulle uscite 3-8 permettono di selezionare come tracce di playback per quella coppia di uscite, le uscite 1-2 del sequencer oppure i numeri di uscite corrispondenti alla coppia di uscite (3/4, 5/6 o 7/8).

### **Non si riesce ad impostare la frequenza di campionamento**

• State utilizzando Saffire per registrare audio? Mentre si registra, la scritta IN USE indicherà che non è possibile selezionare una frequenza di campionamento. Terminate la registrazione per modificare la frequenza.

### **Non è possibile stabilire la sincronizzazione con un'apparecchiatura esterna utilizzando S/PDIF o ADAT**

- E' stata collegata una sorgente digitale (S/PDIF o ADAT) valida all'ingresso digitale corrispondente sul pannello posteriore?
- L'ingresso digitale corrispondente è stato attivato e selezionato come sorgente di sync? Ci sono tasti di attivazione (1 per lo S/PDIF e 2 per gli ADAT) che permettono di attivare gli ingressi e dei tasti di Sync accanto ad essi per selezionarli come sorgente di clock
- L'hardware di Saffire è impostato alla stessa frequenza di campionamento dell'apparecchiatura digitale che ricevete sugli ingressi S/PDIF o ADAT? Se così non fosse, non potrete stabilire una sincronizzazione.

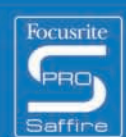

**JOY 9999** 

...

 $-366666$ 

 $\mathbb{R}$ 

# **Specifiche**

### **MIC**

- Risposta in Frequenza: 20Hz 20kHz +/- 0.1 dB
- THD+N: 0.001% (misurata ad 1kHz con filtro passabanda 20Hz/22kHz)
- Rumore: EIN > 120dB (misurato a 60dB di gain conterminazione 150 Ohm (filtro passabanda 20Hz/22kHz)
- Filtro Passa Alto filtro a 2 poli con Roll di off 12dB per ottava Frequenza di taglio - 3dB a 120Hz
	- 6dB a 85Hz - 12 B a 56Hz
- impedenza d'ingresso 2.5k / 150 (lo Z inserito)

### **LINE**

- Risposta in Frequenza: 20Hz 20kHz +/- 0.1dB
- THD+N: <0.001% (misurata con ingresso a 0dBFS e filtro passabanda 22Hz/22kHz)
- Rumore: -90dBu (filtro passabanda 22Hz/22kHz)

### **INSTRUMENT**

- Risposta in Frequenza: 20Hz 20kHz +/- 0.1dB
- THD+N: 0.004% (misurata con ingresso a 0dBu e filtro passabanda 20Hz/22kHz)
- Rumore: -87dBu (filtro passabanda 20Hz/22kHz)

### **PERFORMANCE DIGITALE**

- Sorgenti di Clock:
	- Internal clock
	- Sync ad un word clock su S/PDIF
	- Sync ad un word clock sull'ingresso BNC
	- Sync ad un word clock sugli ingressi ADAT1 o ADAT2
- Gamma dinamica A/D 110dB 'Pesato A-' (per tutti gli ingressi)
- Gamma dinamica D/A 110dB 'Pesato A-' (per tutte le uscite)
- Clock Jitter < 250 pico secondi
- Frequenze di campionamento da 44.1 a 192kHz

### **PESO E DIMENSIONI**

• 3kg - 35cm x 4.5cm x 23.5cm

### **INGRESSI ANALOGICI**

- Mic: 8 x XLR sul pannello posteriore
- Mic Gain:da +13dB a + 60dB
- Line 1-8: 2 x 1/4" TRS Jack (pannello frontale)
- Line 1-8 Gain: da -10dB a +36dB
- Instrument: come sopra, impostato su Instrument (solo ingressi 1 & 2)
- Instrument Gain: da +13dB a +60dB

### **USCITE ANALOGICHE**

- Livello di linea 8 x 1/4" TRS Jack
- Nominal output level 0dBFS = 16dBu, bilanciato, +22dBu con alimentazione esterna su tutte le uscite
- Risposta in Frequenza: 20Hz 20kHz +/- 0.2dB
- THD+N <0.0010% (-100dB) (misurato con ingresso a 0dBFS e filtro passabanda 22Hz/22kHz, non pesato)
- DIM hardware attivato via software -12dB sulle coppie di uscite 1-2, 3-4, 5-6, 7-8
- Controllo di volume digitale via software per tutte le uscite

Tutte le uscite sono utilizzabili come uscite per il monitoraggio

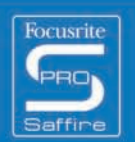

### **I/O DIGITALI**

- 2 x S/PDIF (RCA phono) sul pannello posteriore (24-bit, 192kHz) isolate con trasformatore in uscita
- 2 x ADAT In / Out (44.1 / 48kHz), 16 canali
- 1 x ADAT In / Out (88.2 / 96kHz), 8 canali S-MUX
- Word clock input su BNC
- Word clock output su BNC

### **MIDI I/O**

• 1 in / 1 out thru sul pannello posteriore

### **FIREWIRE S400**

• 2 porte

### **ALIMENTAZIONE**

• Sia via FIREWIRE che tramite alimentatore esterno (fornito)

### **ASCOLTO IN CUFFIA**

- 2 x 1/4" TRS Jack sul pannello frontale (rispecchiano le uscite 5-6 e 7-8)
- o Drivers per cuffie ad alta potenza

E & OE

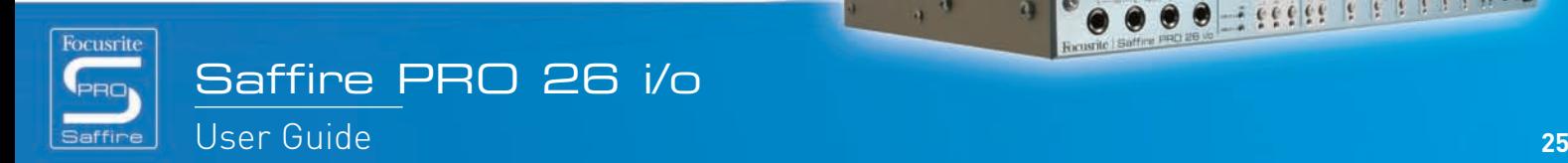

 $111$ 

 $\alpha$ 

1000000

**FREED PROPERTY**